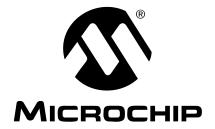

#### Note the following details of the code protection feature on Microchip devices:

- Microchip products meet the specification contained in their particular Microchip Data Sheet.
- Microchip believes that its family of products is one of the most secure families of its kind on the market today, when used in the intended manner and under normal conditions.
- There are dishonest and possibly illegal methods used to breach the code protection feature. All of these methods, to our
  knowledge, require using the Microchip products in a manner outside the operating specifications contained in Microchip's Data
  Sheets. Most likely, the person doing so is engaged in theft of intellectual property.
- Microchip is willing to work with the customer who is concerned about the integrity of their code.
- Neither Microchip nor any other semiconductor manufacturer can guarantee the security of their code. Code protection does not
  mean that we are guaranteeing the product as "unbreakable."

Code protection is constantly evolving. We at Microchip are committed to continuously improving the code protection features of our products. Attempts to break Microchip's code protection feature may be a violation of the Digital Millennium Copyright Act. If such acts allow unauthorized access to your software or other copyrighted work, you may have a right to sue for relief under that Act.

Information contained in this publication regarding device applications and the like is provided only for your convenience and may be superseded by updates. It is your responsibility to ensure that your application meets with your specifications. MICROCHIP MAKES NO REPRESENTATIONS WARRANTIES OF ANY KIND WHETHER EXPRESS OR IMPLIED, WRITTEN OR ORAL, STATUTORY OR OTHERWISE, RELATED TO THE INFORMATION, INCLUDING BUT NOT LIMITED TO ITS CONDITION. QUALITY, PERFORMANCE, MERCHANTABILITY FITNESS FOR PURPOSE. Microchip disclaims all liability arising from this information and its use. Use of Microchip devices in life support and/or safety applications is entirely at the buyer's risk, and the buyer agrees to defend, indemnify and hold harmless Microchip from any and all damages, claims, suits, or expenses resulting from such use. No licenses are conveyed, implicitly or otherwise, under any Microchip intellectual property rights.

#### **Trademarks**

The Microchip name and logo, the Microchip logo, Accuron, dsPIC, Keeloq, microID, MPLAB, PIC, PICmicro, PICSTART, PRO MATE, PowerSmart, rfPIC and SmartShunt are registered trademarks of Microchip Technology Incorporated in the U.S.A. and other countries.

AmpLab, FilterLab, Migratable Memory, MXDEV, MXLAB, SEEVAL, SmartSensor and The Embedded Control Solutions Company are registered trademarks of Microchip Technology Incorporated in the U.S.A.

Analog-for-the-Digital Age, Application Maestro, CodeGuard, dsPICDEM, dsPICDEM.net, dsPICworks, ECAN, ECONOMONITOR, FanSense, FlexROM, fuzzyLAB, In-Circuit Serial Programming, ICSP, ICEPIC, Linear Active Thermistor, Mindi, MiWi, MPASM, MPLIB, MPLINK, PICkit, PICDEM, PICDEM.net, PICLAB, PICtail, PowerCal, PowerInfo, PowerMate, PowerTool, REAL ICE, rfLAB, rfPICDEM, Select Mode, Smart Serial, SmartTel, Total Endurance, UNI/O, WiperLock and ZENA are trademarks of Microchip Technology Incorporated in the U.S.A. and other countries.

SQTP is a service mark of Microchip Technology Incorporated in the U.S.A.

All other trademarks mentioned herein are property of their respective companies.

© 2006, Microchip Technology Incorporated, Printed in the U.S.A., All Rights Reserved.

Printed on recycled paper.

QUALITY MANAGEMENT SYSTEM

CERTIFIED BY DNV

ISO/TS 16949:2002

Microchip received ISO/TS-16949:2002 certification for its worldwide headquarters, design and wafer fabrication facilities in Chandler and Tempe, Arizona, Gresham, Oregon and Mountain View, California. The Company's quality system processes and procedures are for its PIC® 8-bit MCUs, KEELOQ® code hopping devices, Serial EEPROMs, microperipherals, nonvolatile memory and analog products. In addition, Microchip's quality system for the design and manufacture of development systems is ISO 9001:2000 certified.

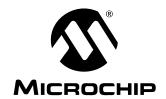

## MCP215X/40 DATA LOGGER DEMO BOARD USER'S GUIDE

### **Table of Contents**

| Preface                                                     |    |
|-------------------------------------------------------------|----|
| Introduction                                                | 1  |
| Document Layout                                             | 2  |
| Conventions Used in this Guide                              | 3  |
| Recommended Reading                                         | 4  |
| The Microchip Web Site                                      | 5  |
| Customer Support                                            | 5  |
| Document Revision History                                   | 5  |
| Chapter 1. Overview                                         | 7  |
| 1.1 Introduction                                            | 7  |
| 1.2 What is the MCP215X/40 Data Logger Demo Board?          |    |
| 1.3 What The MCP215X/40 Data Logger Demo Board Kit Includes | 8  |
| Chapter 2. Installation and Operation                       | 9  |
| 2.4 Introduction                                            | g  |
| 2.5 Features                                                |    |
| 2.6 Getting Started                                         |    |
| 2.7 Running the demos                                       |    |
| 2.8 MCP215X/40 Data Logger Demo Board Description           |    |
| Appendix A. Schematics and Layouts                          |    |
| A.1 Introduction                                            |    |
| A.2 Schematics and PCB Layout                               |    |
| Appendix B. Bill Of Materials (BOM)                         |    |
| Appendix C. Board Testing                                   | 63 |
| C.1 Introduction                                            | 63 |
| C.2 What Is Tested                                          |    |
| C.3 What Is Not Tested                                      | 64 |
| Appendix D. MCP215X Connection Sequence Overview            | 65 |
| Appendix E. 250-Byte Data Transmit Table                    | 67 |
| Appendix F. Rev. 1 Board Information                        |    |
| F.1 Rev 1 Board Information                                 |    |
| Worldwide Sales and Service                                 | 74 |

# MCD215Y/AD Data Logger Domo Board User's Guide

| WICPZ 15A/40 | Data Logi | Jei Deillo | Doald USE | 5 Guiue |
|--------------|-----------|------------|-----------|---------|
| NOTES:       |           |            |           |         |
|              |           |            |           |         |
|              |           |            |           |         |
|              |           |            |           |         |
|              |           |            |           |         |
|              |           |            |           |         |
|              |           |            |           |         |
|              |           |            |           |         |
|              |           |            |           |         |
|              |           |            |           |         |
|              |           |            |           |         |
|              |           |            |           |         |
|              |           |            |           |         |
|              |           |            |           |         |
|              |           |            |           |         |
|              |           |            |           |         |
|              |           |            |           |         |
|              |           |            |           |         |
|              |           |            |           |         |
|              |           |            |           |         |

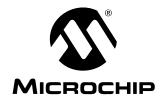

# MCP215X/40 DATA LOGGER DEMO BOARD USER'S GUIDE

### **Preface**

### **NOTICE TO CUSTOMERS**

All documentation becomes dated, and this manual is no exception. Microchip tools and documentation are constantly evolving to meet customer needs, so some actual dialogs and/or tool descriptions may differ from those in this document. Please refer to our web site (www.microchip.com) to obtain the latest documentation available.

Documents are identified with a "DS" number. This number is located on the bottom of each page, in front of the page number. The numbering convention for the DS number is "DSXXXXXA", where "XXXXXX" is the document number and "A" is the revision level of the document.

For the most up-to-date information on development tools, see the MPLAB<sup>®</sup> IDE on-line help. Select the Help menu, and then Topics to open a list of available on-line help files.

### INTRODUCTION

This chapter contains general information that will be useful to know before using the MCP215X/40 Data Logger Demo Board. Items discussed in this chapter include:

- Document Layout
- · Conventions Used in this Guide
- · Recommended Reading
- · The Microchip Web Site
- Customer Support
- · Document Revision History

### **DOCUMENT LAYOUT**

This document describes how to use the MCP215X/40 Data Logger Demo Board as a development tool to emulate and debug firmware on a target board. The manual layout is as follows:

- Chapter 1. "Overview" Important information about the MCP215X/40 Data Logger Demo Board.
- Chapter 2. "Installation and Operation" Includes instructions on how to get started with this demo board, with a detailed description of each function.
- Appendix A. "Schematics and Layouts" Shows the schematic and layout diagrams for the MCP215X/40 Data Logger Demo Board.
- Appendix B. "Bill Of Materials (BOM)" Lists the parts used to build the MCP215X/40 Data Logger Demo Board.
- Appendix C. "Board Testing" Describes the portion of the MCP215X/40 Data Logger Demo Board that is tested, and highlights some portions that are not.
- Appendix D. "MCP215X Connection Sequence Overview" Shows the connection sequence between a Primary device and the MCP215X (Secondary device). This connection sequence is shown at an overview level and does not show exact operation.
- Appendix E. "250-Byte Data Transmit Table" Shows the data that is transmitted by the program when in 250-Byte Transmit mode.
- Appendix F. "Rev. 1 Board Information" Shows information related to the Rev. 1 version of the MCP2150 Data Logger Demo Board.

### **CONVENTIONS USED IN THIS GUIDE**

This manual uses the following documentation conventions:

### **DOCUMENTATION CONVENTIONS**

| Description                                      | Represents                                                                                          | Examples                                     |
|--------------------------------------------------|----------------------------------------------------------------------------------------------------|----------------------------------------------|
| Arial font:                                      |                                                                                                    |                                              |
| Italic characters                                | Referenced books                                                                                    | MPLAB <sup>®</sup> IDE User's Guide          |
|                                                  | Emphasized text                                                                                     | is the only compiler                         |
| Initial caps                                     | A window                                                                                            | the Output window                            |
|                                                  | A dialog                                                                                            | the Settings dialog                          |
|                                                  | A menu selection                                                                                    | select Enable Programmer                     |
| Quotes                                           | A field name in a window or dialog                                                                  | "Save project before build"                  |
| Underlined, italic text with right angle bracket | A menu path                                                                                         | File>Save                                    |
| Bold characters                                  | A dialog button                                                                                     | Click <b>OK</b>                              |
|                                                  | A tab                                                                                               | Click the <b>Power</b> tab                   |
| N'Rnnnn                                          | A number in verilog format, where N is the total number of digits, R is the radix and n is a digit. | 4'b0010, 2'hF1                               |
| Text in angle brackets < >                       | A key on the keyboard                                                                               | Press <enter>, <f1></f1></enter>             |
| Courier New font:                                |                                                                                                    |                                              |
| Plain Courier New                                | Sample source code                                                                                  | #define START                                |
|                                                  | Filenames                                                                                           | autoexec.bat                                 |
|                                                  | File paths                                                                                          | c:\mcc18\h                                   |
|                                                  | Keywords                                                                                            | _asm, _endasm, static                        |
|                                                  | Command-line options                                                                                | -Opa+, -Opa-                                 |
|                                                  | Bit values                                                                                          | 0, 1                                         |
|                                                  | Constants                                                                                           | 0xFF, 'A'                                    |
| Italic Courier New                               | A variable argument                                                                                 | file.o, where file can be any valid filename |
| Square brackets []                               | Optional arguments                                                                                  | mcc18 [options] file [options]               |
| Curly brackets and pipe character: {   }         | Choice of mutually exclusive arguments; an OR selection                                             | errorlevel {0 1}                             |
| Ellipses                                         | Replaces repeated text                                                                              | <pre>var_name [, var name]</pre>             |
|                                                  | Represents code supplied by user                                                                    | void main (void) { }                         |

### RECOMMENDED READING

This user's guide describes how to use MCP215X/40 Data Logger Demo Board. The following Microchip documents are available and recommended as supplemental reference resources.

### MCP2150 Data Sheet (DS21655)

This data sheet provides detailed information regarding the MCP2150 device.

### MCP2155 Data Sheet (DS21690)

This data sheet provides detailed information regarding the MCP2155 device.

#### MCP2140 Data Sheet (DS21790)

This data sheet provides detailed information regarding the MCP2140 device.

### AN858, "Interfacing the MCP215x to Host Controller" (DS00858)

This application note discusses the interface between a Host Controller and the MCP215X device.

### AN888, "Programming the Palm OS® for Embedded IR Applications" (DS00888)

This application note discusses the programming of a Palm™ PDA to interface to an IrDA® standard device using IrCOMM.

# AN926, "Programming the Pocket PC OS for Embedded IR Applications" (DS00926)

This application note discusses the programming of a Pocket PC PDA to interface to an IrDA standard device using IrCOMM.

### AN941, "Programming Windows® XP for Embedded IR Applications" (DS00941)

This application note discusses the programming of a Windows XP PC to interface to an IrDA standard device using IrCOMM.

#### THE MICROCHIP WEB SITE

Microchip provides online support via our web site at www.microchip.com. This web site is used as a means to make files and information easily available to customers. Accessible by using your favorite Internet browser, the web site contains the following information:

- Product Support Data sheets and errata, application notes and sample programs, design resources, user's guides and hardware support documents, latest software releases and archived software
- General Technical Support Frequently Asked Questions (FAQs), technical support requests, online discussion groups, Microchip consultant program member listing
- Business of Microchip Product selector and ordering guides, latest Microchip press releases, listing of seminars and events, listings of Microchip sales offices, distributors and factory representatives

#### **CUSTOMER SUPPORT**

Users of Microchip products can receive assistance through several channels:

- · Distributor or Representative
- · Local Sales Office
- Field Application Engineer (FAE)
- · Technical Support

Customers should contact their distributor, representative or field application engineer (FAE) for support. Local sales offices are also available to help customers. A listing of sales offices and locations is included in the back of this document.

Technical support is available through the web site at: http://support.microchip.com

### **DOCUMENT REVISION HISTORY**

### Revision B (December 2006)

· Updated to document descriptions for Rev. 2 version of Demo Board

### Revision A (October 2004)

· Initial Release of this Document

| NOTES: | IOTES: |  |  |  |
|--------|--------|--|--|--|
|        |        |  |  |  |
|        |        |  |  |  |
|        |        |  |  |  |
|        |        |  |  |  |
|        |        |  |  |  |
|        |        |  |  |  |
|        |        |  |  |  |
|        |        |  |  |  |
|        |        |  |  |  |
|        |        |  |  |  |
|        |        |  |  |  |
|        |        |  |  |  |
|        |        |  |  |  |
|        |        |  |  |  |
|        |        |  |  |  |
|        |        |  |  |  |
|        |        |  |  |  |
|        |        |  |  |  |
|        |        |  |  |  |

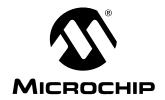

### MCP215X/40 DATA LOGGER DEMO BOARD USER'S GUIDE

### Chapter 1. Overview

### 1.1 INTRODUCTION

This chapter provides an overview of the MCP215X/40 Data Logger Demo Board and covers the following topics:

- What is the MCP215X/40 Data Logger Demo Board?
- What the MCP215X/40 Data Logger Demo Board Kit includes

### 1.2 WHAT IS THE MCP215X/40 DATA LOGGER DEMO BOARD?

The MCP215X and MCP2140 IrDA<sup>®</sup> Standard Protocol Stack Controller devices allow the system designer to implement a low-cost, wireless IR port in any application providing support for the IrDA standard protocol stack and IrDA standard bit encoding/decoding.

The MCP215X/40 Data Logger Demo Board is used to evaluate and demonstrate either the MCP2150, MCP2155 or MCP2140 device in a data-logging application. The board will communicate to a Primary device (such as a PDA (e.g., Palm™ or Pocket PC) or laptop computer). It is intended to serve as an example to assist system designers in developing an IrDA standard node using the MCP215X or MCP2140 device.

Though the MCP215X/40 Data Logger Demo Board ships with a MCP2150 installed, this device may be interchanged with a MCP2155 or MCP2140, allowing the MCP2155 or MCP2140 to be evaluated.

Note

If the MCP2150 is replaced by either the MCP2155 or MCP2140, the PIC<sup>®</sup> MCU device must have the firmware programmed into the device. Ensure that the demo program firmware was assembled for that PIC MCU (the demo program uses conditional assembly to use the same source file for the two devices). The "MCP215X" variable needs to be equated to '55' or '40'. The MPASM™ assembler will display a message as to which device the file has assembled for.

The MCP215X/40 Data Logger Demo Board allows alternate Optical Transceiver circuits to be implemented and evaluated. Also there is a "wave shaping" circuit to allow these optical transceivers to be used with the MCP2140.

### 1.3 WHAT THE MCP215X/40 DATA LOGGER DEMO BOARD KIT INCLUDES

This MCP215X/40 Data Logger Demo Board Kit includes:

- The MCP215X/40 Data Logger Demo Board (with MCP2150 installed)
- Analog and Interface Products Demonstration Boards CD-ROM (DS21912) also includes:
  - Palm PDA Primary device application program (and related Application Note 888)
  - Pocket PC Primary device application program (and related Application Note 926)
  - Windows XP Primary device application program (and related Application Note 941)
  - Demo board firmware that can be conditionally assembled for either the MCP2150, MCP2155 or the MCP2140.
  - MCP215X/40 Data Logger Demo Board User's Guide (DS51516)

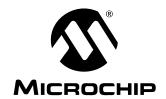

### MCP215X/40 DATA LOGGER DEMO BOARD USER'S GUIDE

### Chapter 2. Installation and Operation

### 2.4 INTRODUCTION

This chapter discusses the installation and operation of the MCP215X/40 Data Logger Demo Board and a Primary device for data communication. This demonstrates an IrDA standard system and will assist the system designer on how to integrate an IR port into a system.

Note:

The Revision 1 of the MCP215X/40 Data Logger Demo Board uses through-hole components. Revision 2 uses surface mount components, and has additional enhancements.

Users of the Revision 1 Board should refer to the MCP2150 Data Logger User's Guide provided on the CD-ROM which accompanied your board.(DS51616A). For the convenience of Rev. 1 board users, some information, such as Jumper Configuration information, has been moved to **Appendix F. "Rev. 1 Board Information"**.

The MCP215X/40 Data Logger Demo Board demonstrates the implementation of an embedded system with an IrDA standard interface. This system operates as an IrDA standard Secondary device using either the MCP2150, MCP2155 or the MCP2140 device.

The IrDA standard system requires the Primary device to be running an appropriate application program. The MCP215X/40 Data Logger Demo Board interfaces to the Primary device application programs that are currently available from Microchip Technology Inc. The three application programs available for the following Primary device systems are:

- Palm OS<sup>®</sup>
- Microsoft<sup>®</sup> Pocket PC 2003
- Microsoft<sup>®</sup> Windows XP

These application programs are supported by three application notes that discuss the programming of these particular operating systems. These application notes are:

- AN888, "Programming the Palm OS® for Embedded IR Applications", DS00888
- AN926, "Programming the Pocket PC for Embedded IR Applications", DS00926
- AN941, "Programming Windows XP<sup>®</sup> for Embedded IR Applications", DS00941

**Note:** References to a MCP215X/40 device in this document can refer to either the MCP2150, MCP2155 or the MCP2140 device.

The host UART interface includes non-data flow control signals. These are the signals between a Host Controller and a MCP215X device. A discussion of the host UART interface is given in the following application note:

• AN858, "Interfacing the MCP215X to a Host Controller", DS00858

#### 2.5 FEATURES

The MCP215X/40 Data Logger Demo Board has the following features:

- Supports the following Protocol Handler devices:
  - MCP2150 (default device)
  - MCP2155 (optional device)
  - MCP2140 (optional device)
- Communicates directly to Primary device (PDA or laptop computer) running the supplied Primary device application program or running a terminal emulation program
- LCD display (2 row x 16 character) for display of system information
- · Data is transmitted in an easy-to-read format
- Reprogrammable PIC16F877A with MPLAB® In-Circuit Debugger (ICD) interface for user application development
- 14-pin Standard PICDEM Demo Board interface header (40-pin)
- Header that allows either several board signals to be monitored or allows the MCP215X/40 Data Logger Demo Board to be interfaced to the user's system
- Eight LEDs that indicate MCP215X status (CTS, RTS, DTR, DSR, CD and RI activity)
- Eight LEDs that are connected to PORTD of the PIC16F877A
- 9V power supply source (can use a 9V battery)
- PIC<sup>®</sup> microcontroller (MCU) RESET switch
- Two switches (SW2 and SW3) to control the PIC MCU program operation
- Header and jumpers to allow the electrical removal of the optical transceiver and the installation of an alternate optical transceiver circuit (on a daughter board)
- · Variable resistor connected to PIC MCU A/D input
- Voltage Supervisor to ensure the MCP215X/40 is forced into reset if the power supply voltage is below the desired voltage.
- 8-pin DIP socket for the installation of an optional serial EEPROM (24LC256)

#### 2.6 GETTING STARTED

This section presents an overview of the following system blocks:

- The MCP215X/40 Data Logger Demo Board Hardware
- The MCP215X/40 Data Logger Demo Board Firmware
- The Primary device Graphical User Interface (GUI)

This should give you an understanding of what these components do in the complete IrDA standard system.

### 2.6.1 The MCP215X/40 Data Logger Demo Board Hardware Overview

The major components for the MCP215X/40 Data Logger Demo Board are:

- 1. DIP Socket (U7) for either MCP2150, MCP2155, or MCP2140 device
- 2. MCP2150 Device (inserted in U7)
- Optical transceiver (U14 TFDU 4300), optional optical transceiver circuits include footprints for TFDU 4100 (U13) and HSDL 3000 (U12)
- 4. MCP2140 optical transceiver output wave shaping circuit
- 5. PIC MCU (U1 PIC16F877A)
- 6. LCD module
- 7. Power supply
- 8. Voltage Supervisor (VS1)
- 9. User inputs to PIC MCU (SW2, SW3 and variable resistor (VR1))
- 10. PIC MCU RESET (SW1)
- 11. PIC MCU crystal (Y2)

The MCP215X/40 Data Logger Demo Board is fully assembled and tested for evaluation and demonstration of the MCP2150 features. The MCP2155 or MCP2140 devices are not tested.

Figure 2-1 shows the layout of the MCP215X/40 Data Logger Demo Board with indication to points of interest.

For more detailed circuit information, refer to Appendix A. "Schematics and Layouts" and Appendix B. "Bill Of Materials (BOM)".

FIGURE 2-1: MCP215X/40 DATA LOGGER DEMO BOARD BLOCK DIAGRAM

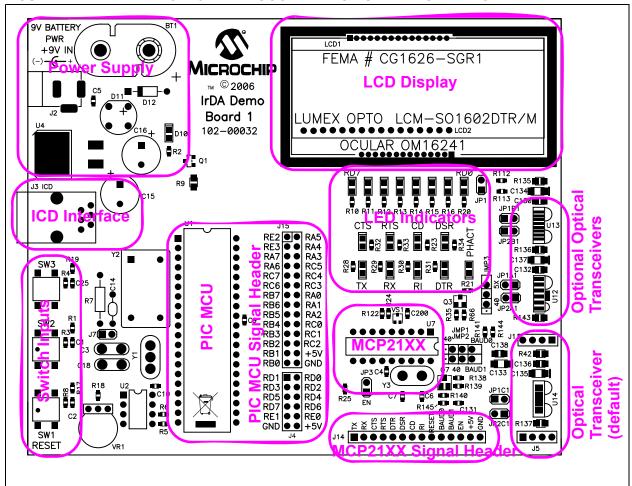

Figure 2-2 shows the switches and some of the jumpers used to configure the operation of the MCP215X/40 Data Logger Demo Board.

FIGURE 2-2: MCP215X/40 DATA LOGGER DEMO BOARD

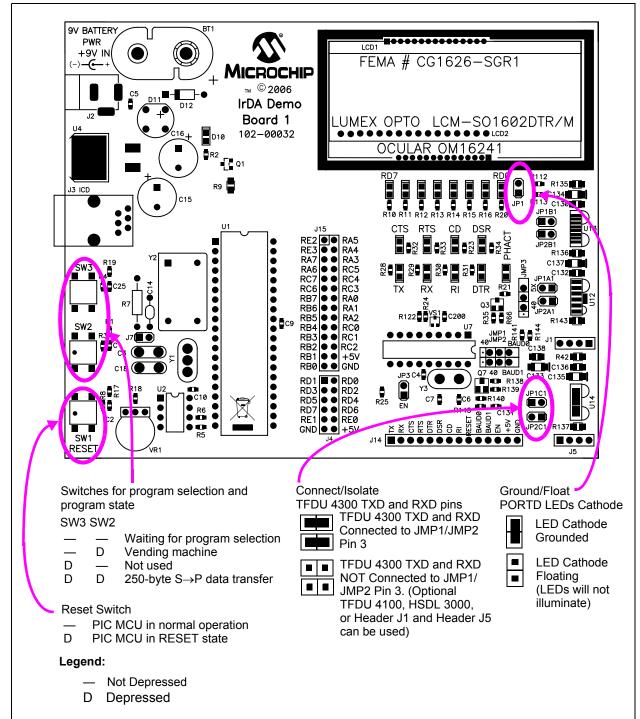

Figure 2-3 shows the switches used to reset the MCP2150 and select one of two demo programs. Switch **RESET** resets the MCP2150 and switch **S2** is used for program selection. Also the jumper used to force the MCP215X into low power mode, the jumper used to route the signal connection of the MCP215X/40 pin 3. Also the Header connections of J1 and J5 are shown.

FIGURE 2-3: MCP215X/40 DATA LOGGER DEMO BOARD

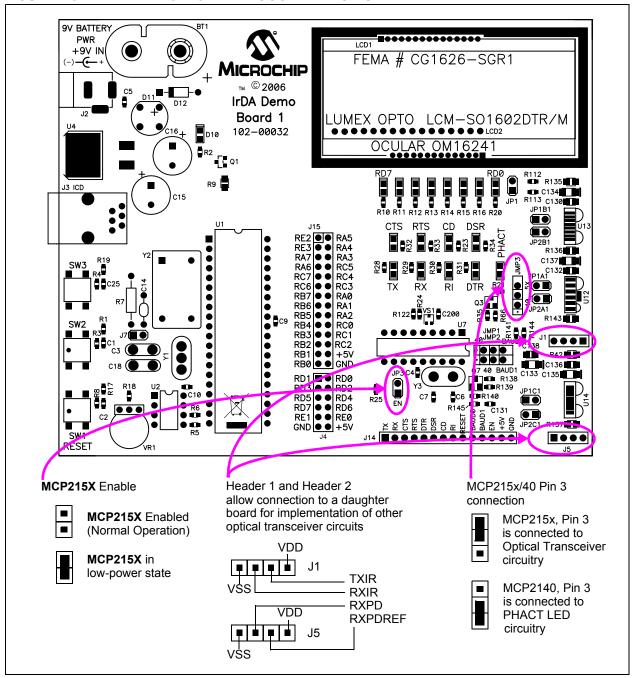

Figure 2-4 shows jumper configurations to select between the MCP215X and MCP2140. Also the J14 Header connection is shown.

FIGURE 2-4: MCP215X/40 DATA LOGGER DEMO BOARD

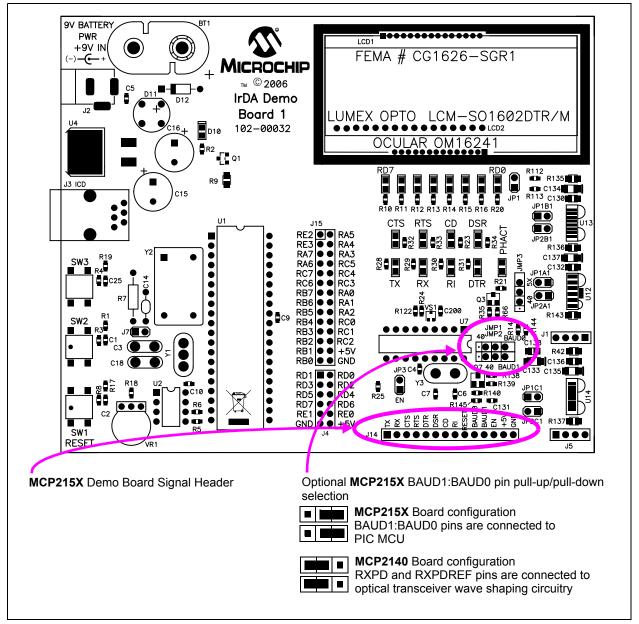

A description of the MCP215X/40 Data Logger Demo Board jumpers is given in Table 2-1.

TABLE 2-1: JUMPER DESCRIPTIONS AND SETTINGS

| Jumper<br># | Typical<br>Settings<br>(1) | Description                                                                                                    | Comment                                                                                                    |  |
|-------------|----------------------------|----------------------------------------------------------------------------------------------------|----------------------------------------------------------------------------------------------------|--|
| JMP1        | 2-3                        | Selects the Source of the MCP215X/40 devices BAUD0/RXPDREF pin 1-2 = RXPDREF signal connected to BAUD0/RXPDREF pin 2-3 = BAUD0 signal connected to BAUD0/RXPDREF pin                 |                                                                                                    |  |
| JMP2        | 2-3                        | Selects the Source of the MCP215X/40 devices BAUD1/RXPD pin 1-2 = RXPD signal connected to BAUD1/RXPD pin 2-3 = BAUD1 signal connected to BAUD1/RXPD pin                             |                                                                                                    |  |
| JMP3        | 2-3                        | Selects the Function of the MCP215X/40 devices RXIR/PHACT pin 1-2 = RXIR/PHACT pin drives PHACT signal (for LED) 2-3 = RXIR signal connected to RXIR/PHACT pin                       |                                                                                                    |  |
| JP1         | S                          | To connect cathode of LEDs (RD7:RD0) to Vss<br>S = Cathode of LEDs to Vss<br>O = Cathode of LEDs floating                                                                            | The PCB default state is shorted between jumper. No jumper is required.                                              |  |
| JP3         | 0                          | To connect EN of MCP2150 to Vss<br>S = MCP2150 in Low-power mode<br>O = MCP2150 during normal operation                                                                              |                                                                                                    |  |
| J7          | 0                          | Connects RC source to PIC MCU clock input<br>S = RC is connected to PIC MCU<br>O = RC is NOT connected to PIC MCU                                                                    |                                                                                                    |  |
| JP1A1       | 0                          | Connects the Optical Transceivers (HSDL-3000) RXD signal to jumpers JMP2 and JMP3.  S = RXD connected to JMP pin 1 and JMP3 pin 1  O = RXD Not connected to JMP pin 1 and JMP3 pin 1 | Not populated on shipped board<br>When JP1A1/JP2A1,<br>JP1B1/JP2B1, and JP1C1/JP2C1<br>are Open, the signal can come |  |
| JP2A1       | 0                          | Connects the Optical Transceivers (HSDL-3000) TXD signal to the MCP215X/40 S = TXD connected to TXIR O = TXD Not connected to TXIR                                                   | from the daughter board connected to Headers J1/J5.                                                                  |  |
| JP1B1       | 0                          | Connects the Optical Transceivers (TFDU-4100) RXD signal to jumpers JMP2 and JMP3. S = RXD connected to JMP pin 1 and JMP3 pin 1 O = RXD Not connected to JMP pin 1 and JMP3 pin 1   | Not populated on shipped board<br>When JP1A1/JP2A1,<br>JP1B1/JP2B1, and JP1C1/JP2C1<br>are Open, the signal can come |  |
| JP2B1       | 0                          | Connects the Optical Transceivers (TFDU-4100) TXD signal to the MCP215X/40 S = TXD connected to TXIR O = TXD Not connected to TXIR                                                   | from the daughter board connected to Headers J1/J5.                                                                  |  |
| JP1C1       | S                          | Connects the Optical Transceivers (TFDU-4300) RXD signal to jumpers JMP2 and JMP3. S = RXD connected to JMP pin 1 and JMP3 pin 1 O = RXD Not connected to JMP pin 1 and JMP3 pin 1   | Default Optical Transceiver<br>When JP1A1/JP2A1,<br>JP1B1/JP2B1, and JP1C1/JP2C1<br>are Open, the signal can come    |  |
| JP2C1       | S                          | Connects the Optical Transceivers (TFDU-4300) TXD signal to the MCP215X/40 S = TXD connected to TXIR O = TXD Not connected to TXIR                                                   | from the daughter board connected to Headers J1/J5.                                                                  |  |

**Legend:** S = Jumper is shorted (Closed) O = Jumper is Open

1-2 = Pins 1 and 2 are shorted together 2-3 = Pins 2 and 3 are shorted together

Note 1: This is the default jumper settings for MCP215X/40 Data Logger Demo Board as shipped.

# 2.6.2 MCP215X/40 Data Logger Demo Board Jumper Configuration for Demo

Figure 2-5 shows the jumper configuration for the MCP215X/40 Data Logger Demo Board for the standard demos described in this user's guide.

- **Note 1:** The configuration of the jumpers should be verified before starting the demo.
  - **2:** All other jumper locations are either open, or the the jumper is not installed. Some jumper locations hava a trace short (JP1, JP1C1, and JP2C1).

FIGURE 2-5: MCP215X/40 DATA LOGGER DEMO BOARD JUMPER CONFIGURATION AFTER BUILD (MCP2150 CONFIGURATION)

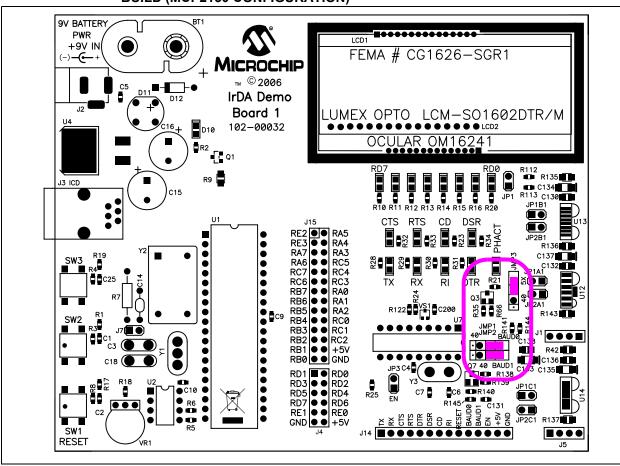

#### 2.6.3 The Embedded System Firmware Overview

There are two PIC16F877A firmware programs that can be demonstrated on the demo board. These are:

- A vending machine that allows the uploading of data and responds to the commands of the Primary device
- A 250-byte secondary device (S) to primary device (P) data transfer. This
  demonstrates the S → P data throughput

The 250-byte Secondary device (S) to Primary device (P) data transfer program has two options. These are:

- 1. Transfer data from the Host Controller (PIC16F877A) to the MCP2150 while the CTS signal is low.
- 2. Transfer 64 bytes of data from the Host Controller (PIC16F877A) to the MCP2150 after CTS signal falling edge.

Option 2 will demonstrate higher  $S \rightarrow P$  data throughput.

Typical Primary devices include Palm or Pocket PC PDAs and laptop PCs with an IrDA standard infrared port. The embedded system acts as an IrDA standard Secondary device.

The PIC16F877A firmware follows the flow control of the host UART interface. These are the signals between a Host Controller and a MCP2150 device.

The details of the vending machine firmware operation are discussed in **Section 2.6.3.1 "Vending Machine Program Description"**.

The details of the "250 byte Secondary Device (S) to Primary Device (P) Data Transfer" firmware operation are discussed in Section 2.6.3.2 "250-byte Secondary Device (S) to Primary Device Data Transfer Program Description".

Figure 2-6 shows the program flow that occurs to select between these two programs. The MCP215X/40 Data Logger Demo Board LCD module will display information on the state of the firmware execution. This information includes queries for user input.

The selection of the program is dependant on the switches (SW2 and SW3) that are depressed (see Figure 2-4).

TABLE 2-2: DEMO PROGRAM SELECTION

| SW3 | SW2 | Demo Program                                                   |
|-----|-----|----------------------------------------------------------------|
| _   | _   | N/A                                                            |
|     |     | (waiting for a switch to be depressed)                         |
| _   | D   | Vending machine                                                |
| D   | _   | Not implemented                                                |
| D   | D   | S→P Transfer 250-bytes from demo board to Primary device (PDA) |

**Note:** D = Depressed — = Not depressed

The MCP2150/MCP2155/MCP2140 source code of the MCP215X/40 Data Logger Demo Board is available for download from the Microchip web site at www.microchip.com. This board also supports the MCP2155 device with only a change of the PIC16F877A firmware. The MCP2140 can be supported with some hardware modifications (jumper settings) and changes to the PIC16F877A firmware.

**Note:** Rev 2 of the MCP215X/40 Data Logger Demo Board uses firmware revision 1.20 (or later).

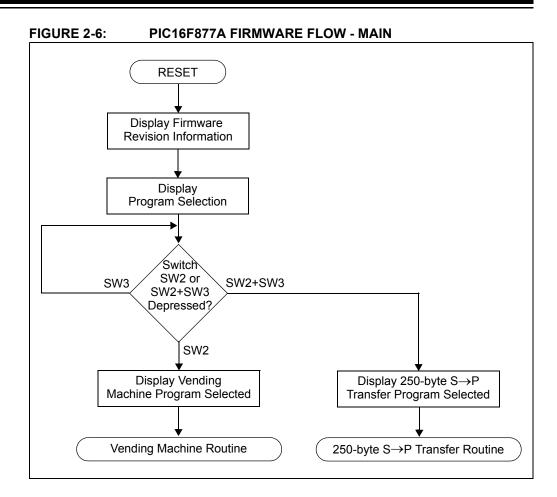

#### 2.6.3.1 VENDING MACHINE PROGRAM DESCRIPTION

This demo emulates a vending machine by counting the number of each item (soda and candy) dispensed.

Once the MCP215X/40 Data Logger Demo Board has completed reset and the LCD module indicates which switches to depress to select a program, depress switch **S2**. The LCD module will indicate that the vending machine program is selected.

The LCD module will then indicate the values of the soda and candy counters. Depressing the **S2** switch will increment the soda counter, while depressing the **S3** switch will increment the candy counter. Once either switch is depressed, the LCD module displays the new counter values. Each counter is an 8-bit value and can display a value from 0 to 255 (decimal).

When the PIC16F877A receives a data byte, the value is checked to determine the operation to perform. The vending machine program understands two commands:

- 1. Transmit the counter values.
- Clear the counter values.

Table 2-3 shows the two commands that the vending machine program accepts. All other data values that are received are ignored. Once the program has received the "Transmit the current counter values" command, the PIC16F877A will transmit the data on two lines, in the following easy-to-read format:

```
Soda = xxx
Candy = xxx
where xxx is the counter value
```

#### TABLE 2-3: VENDING MACHINE COMMANDS

| De a sainti a s                                                          | Command    |          |  |
|--------------------------------------------------------------------------|------------|----------|--|
| Description                                                              | ASCII Code | Hex Code |  |
| Transmit the current soda and candy counter values to the Primary device | 5          | 0x35     |  |
| Clear the current soda and candy counters                                | 6          | 0x36     |  |

**Note:** All other received data values are ignored.

The host UART interface is operating at 115,200 baud.

The transfer will not commence until the PIC16F877A has received a data byte from the Primary device.

The PIC16F877A follows the flow control of the MCP2150 to ensure that data is not lost. The MCP2150 handles all the IrCOMM protocol for the data packets that it receives from the PIC16F877A.

Once the command has been processed, the PIC16F877A waits for the next command to be received.

The program flow for the vending machine demo is shown in Figure 2-7.

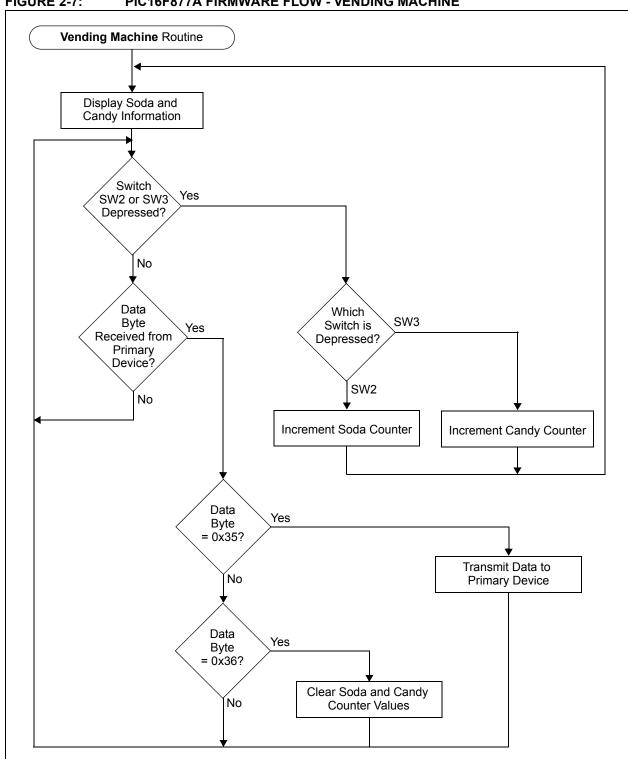

FIGURE 2-7: PIC16F877A FIRMWARE FLOW - VENDING MACHINE

# 2.6.3.2 250-BYTE SECONDARY DEVICE (S) TO PRIMARY DEVICE DATA TRANSFER PROGRAM DESCRIPTION

After the MCP215X/40 Data Logger Demo Board has completed reset and the LCD module indicates which switches to depress to select a program, depress switches **S2** and **S3** simultaneously. The LCD module will indicate that the 250-byte S→P program is selected.

You then need to specify the data transfer method. The host UART interface is operating at 115,200 baud. There are two methods by which to accomplish this.

In the first method, the PIC16F877A will transfer data to the MCP2150 while the CTS signal is low. This is the easiest method to implement. To select this method, depress switch **S2**. After depressing **S2**, the LCD will indicate the mode of data transfer and that it is waiting. The transfer will not commence until the PIC16F877A has received a data byte from the Primary device.

In the second method, the PIC16F877A will transfer 64 bytes of the data table to the MCP2150 after the falling edge of the CTS signal. This method gives the best data throughput. To select this method, depress switch **S3**. After depressing **S3**, the LCD will indicate the mode of data transfer and that it is waiting. The transfer will not commence until the PIC16F877A has received a data byte from the Primary device.

The PIC16F877A follows the flow control of the MCP2150 to ensure that data is not lost. The MCP2150 handles all the IrCOMM protocol for the data packets that it receives from the PIC16F877A.

After the table has completed transmission, the PIC16F877A returns to the routine that asks for the data transfer method.

The program flow for the "250 Byte Secondary Device (S) to Primary Device (P) Data Transfer" demo is shown in Figure 2-8.

The 250-byte data table transmitted from the MCP215X/40 Data Logger Demo Board to the Primary device is shown in **Appendix E. "250-Byte Data Transmit Table"**. These values will be displayed in the Primary device's terminal emulation program window.

**Note:** The byte sent by the Primary device is expected since most PDAs will not establish a link until data is sent.

Depending on the PDA application program used (Palm™ or Pocket PC), the operation of the **Connect** button varies.

The PIC16F877A receives a single byte from the IrDA standard Primary device and then a 250-byte table is transmitted back to the Primary device.

If you desire more than 250 bytes to be transferred, the source code is written to allow this 250-byte table to be transmitted multiple times. At the beginning of the  $S \rightarrow P$  Data Transfer routine (routine has label S2Pxfer), there is a #define for the TableCNTR. This is set to '1', but can be changed to allow the data table to be transmitted "TableCNTR" time. TableCNTR should not be greater than D'255' (8-bit value)

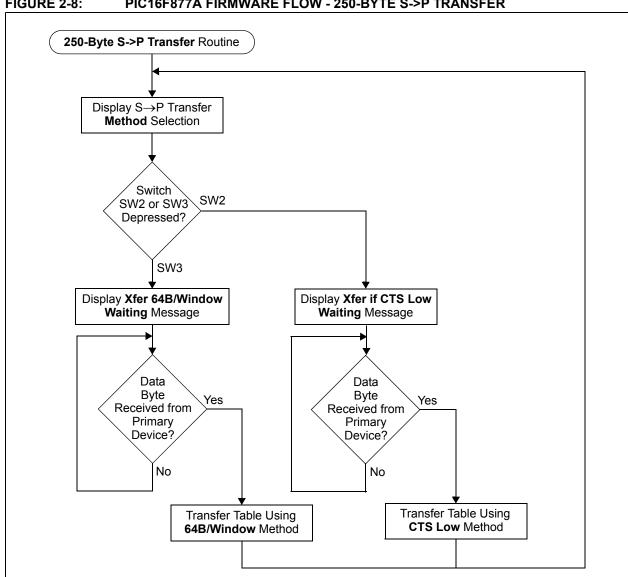

FIGURE 2-8: PIC16F877A FIRMWARE FLOW - 250-BYTE S->P TRANSFER

### 2.6.4 The Primary Device Graphical User Interface (GUI) Overview

Three Primary device platforms have had application programs developed to interface to the MCP215X/40 Data Logger Demo Board. These platforms are:

- Palm PDAs
- Pocket PC PDAs
- Window XP PCs

The GUI for these three platforms have been designed to look similar. Figure 2-9 shows the GUIs for the three platforms. A more detailed description of each GUI is given in the section that describes how to use that Primary device with the MCP215X/40 Data Logger Demo Board (Section 2.7.1 "Running the MCP215X/40 Data Logger Demo Board with a Palm PDA", Section 2.7.2 "Running the MCP215X/40 Data Logger Demo Board with a Pocket PC PDA" or Section 2.7.3 "Running the MCP215X/40 Data Logger Demo Board with a Window XP PC with an IrDA Standard Port").

FIGURE 2-9: PRIMARY DEVICE GUIS

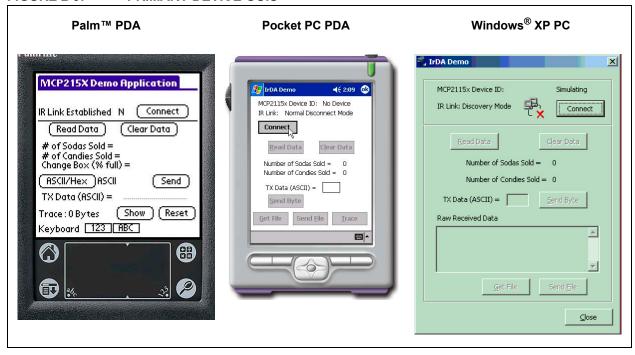

### 2.7 RUNNING THE DEMOS

This demo board can interface to any Primary device that implements the IrCOMM 9-wire "cooked" protocol layer. Some typical Primary devices include:

- 1. Palm PDA
- 2. Pocket PC PDA
- 3. Laptop PC with IrDA Standard Port

Three application programs have been developed to interface these devices to the MCP215X/40 Data Logger Demo Board. One for each Primary device platform shown. These application programs also have an associated application note to discuss the implementation of the application program. These programs are discussed in the following application notes:

- For Palm OS Application Note 888, "Programming the Palm OS® for Embedded IR Applications", DS00888
- For Pocket PC OS Application Note 926, "Programming the Pocket PC OS for Embedded IR Applications", DS00926
- For Windows XP Application Note 941, "Programming Windows® XP for Embedded IR Applications", DS00941

Other third-party programs may be used to communicate with the MCP215X/40 Data Logger Demo Board, though these methods will not be discussed in this document. If additional information is desired, refer to the MCP2140 IrDA® Standard Wireless Temperature Sensor Demo Board User's Guide (DS51487).

# 2.7.1 Running the MCP215X/40 Data Logger Demo Board with a Palm PDA

An overview of the Application Note 941 GUI is given (Section 2.7.1.1 "The Palm PDA GUI"), followed by the operation of the demos (Section 2.7.3.2 "Running The Demos Using The Application Note 941 Program").

#### 2.7.1.1 THE PALM PDA GUI

The GUI consists of a number of user-interface elements, including command buttons, text labels and a text-entry field. Refer to Figure 2-10.

FIGURE 2-10: PALM PDA MAIN FORM

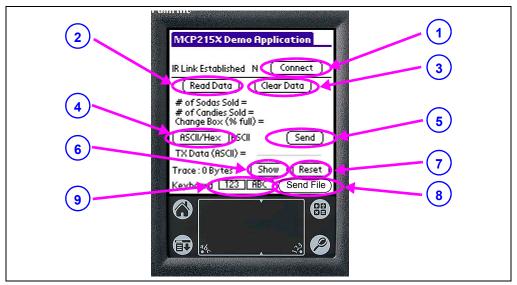

- The Connect button attempts to establish a connection to the MCP215X/40 Data Logger Demo Board, with the Palm PDA acting as the Primary device. The label to the left of the button provides an indication of the connection.
- 2. The **Read Data** button sends a query to the demo board, requesting the soda and candy counter values. Received data is parsed and displayed.
- 3. The **Clear Data** button sends a command to the demo board, instructing it to reset the application level counters. The command to "Read Data" is then sent to ensure that the registers were cleared.
- 4. The ASCII/HEX button toggles the application between ASCII and HEX modes. This value is used when preparing and transmitting data to the IR demo board. This is useful when there is a need to send a non-printable value, such as low-order ASCII. For example, to send the value 0x03, use the keyboard or Graffiti<sup>®</sup> to enter "03" (without the quotes). This will be converted to 0x03 and transmitted.
- 5. The **Send** button sends the data shown on the "TX Data" line. If HEX mode is selected, minimal error-checking is performed.
- 6. The **Show** button causes a message box to be displayed that contains the received buffer information.
- 7. The **Reset** button clears the Palm PDA application's receive data buffer.
- 8. The **Send File** button is used to send a file.
- The 123 and ABC button opens a keyboard for data entry. The 123 button will open the numeric keyboard, while the ABC button will open the alpha keyboard.

# 2.7.1.2 RUNNING THE DEMO USING THE APPLICATION NOTE AN888 PROGRAM

After saving the AN888 application program to your PC's hard drive, the PC can communicate with the MCP215X/40 Data Logger Demo Board. **Section 2.7.1.2.1** "Steps to Operate the Vending Machine Demo" discusses how to operate the vending machine program, while **Section 2.7.1.2.2** "Steps to Operate the **250-byte S --> P Data Transfer Demo**" discusses how to operate the 250-byte Secondary device (S) to Primary device (P) data transfer program.

2.7.1.2.1 Steps to Operate the Vending Machine Demo

The vending machine demo is shown by following the steps in Table 2-4.

TABLE 2-4: VENDING MACHINE DEMO - PALM™ PDA

| Step | Action                                                                                                    | Result                                                                                                    |
|------|----------------------------------------------------------------------------------------------------|----------------------------------------------------------------------------------------------------|
| 1    | Place both devices on a flat surface about 25 cm (10") apart, and with the IR ports facing each other                                                                                                    |                                                                                                    |
| 2    | On the MCP215X/40 Data Logger Demo Board:                                                                                                    | _                                                                                                    |
|      | Ensure that jumpers are configured as in Figure 2-5.                                                                                                    |                                                                                                    |
| 3    | On the MCP215X/40 Data Logger Demo Board: Insert the 9V battery into the battery holder (BT1) or plug a 9V AC to DC power supply (such as those supplied with some Microchip development tools) into the 9V DC connection plug (J2). You may need to depress the RESET switch if the LCD does not display the Microchip program revision information and then the directions for demo program selection.     | On the MCP215X/40 Data Logger Demo Board: The green power LED (D10) will turn on, the DTR LED will be on, while all the other UART flow control signals (CTS, RTS, CD, RI and DSR) will be off. Also, the RD7, RD6, and RD5 LEDs will be on. The LCD will display the firmwave Revision information and then the firmware program selections. |
| 4    | On the MCP215X/40 Data Logger Demo Board:                                                                                                    | On the MCP215X/40 Data Logger Demo Board:                                                                                                    |
|      | Depress Switch 2 (SW2).                                                                                                    | This causes the vending machine program to be executed.                                                                                                    |
| 5    | On the PDA:                                                                                                    | On the PDA:                                                                                                    |
|      | Tap on the MCP215XDemo Icon.                                                                                                    | The screen will display the <b>MCP215XDemo</b> program window.                                                                                                    |
| 6    | On the PDA:                                                                                                    | On the PDA:                                                                                                    |
|      | Tap on the <b>Connect</b> button.                                                                                                    | The <b>Connect</b> button will change to the <b>Disconnect</b> button.                                                                                                    |
| 7    | On the MCP215X/40 Data Logger Demo Board: Switch 2 (SW2) increments the soda counter, and Switch 3 (SW3) increments the candy counter. The value of the candy and soda counters will be displayed on the LCD. Depress Switch 2 until the soda counter displays 7 and depress Switch 3 until the candy counter displays 12. For demonstration purposes, it is nice when the two counter values are different. |                                                                                                    |
| 8    | On the PDA: Tap on the Read Data button.                                                                                                    | On the MCP215X/40 Data Logger Demo Board: The CD LED will turn on. The CTS LED will strobe rapidly and then return to the normal rate. On the PDA: The Program window will update the display for "Number of Sodas Sold =" and "Number of Candies                                                                                             |
|      |                                                                                                    | Sold =" to the value displayed on the demo board LCD.                                                                                                    |

TABLE 2-4: VENDING MACHINE DEMO - PALM™ PDA (CONTINUED)

| Step | Action                                                                                                    | Result                                                                                                    |
|------|----------------------------------------------------------------------------------------------------|----------------------------------------------------------------------------------------------------|
| 9    | On the MCP215X/40 Data Logger Demo Board: Update the soda and candy counters by depressing Switch 2 until the soda counter displays 14 and depressing Switch 3 until the candy counter displays 16. |                                                                                                    |
| 10   | On the PDA: Tap on the Read Data button.                                                                                                    | On the MCP215X/40 Data Logger Demo Board: The CTS LED will strobe rapidly and then return to the normal rate.                                                                                                    |
|      |                                                                                                    | On the PDA: The program window will update the display for "Number of Sodas Sold =" and "Number of Candies Sold =" to the new value displayed on the demo board LCD.                                                                                                    |
| 11   | On the PDA: Tap on the Clear Data button.                                                                                                    | On the PDA: The program window will open a query window that asks "Clear Counters, Are You Sure".                                                                                                    |
| 12   | On the PDA: In the Query box, tap the Yes button.                                                                                                    | On the MCP215X/40 Data Logger Demo Board: The LCD module will update the candy and soda counter values to 0. On the PDA: The program sends the command value to clear the counters. About a second later, the PDA sends a second command to read the counter values (which are now 0). The window will update the display for "Number of Sodas Sold =" and "Number of Candies Sold =" to the new value displayed on the demo |
| 13   | Step 9 through Step 12 may be repeated.                                                                                                    | board LCD.                                                                                                    |
| 14   | On the PDA: Tap on the Disconnect button.                                                                                                    | On the PDA: This will disconnect (close) the IR link. The Connect button will change to the Disconnect button. On the MCP215X/40 Data Logger Demo Board:                                                                                                    |
|      |                                                                                                    | The CD and the CTS LEDs will turn off.                                                                                                    |

2.7.1.2.2 Steps to Operate the 250-byte S  $\longrightarrow$  P Data Transfer Demo The 250-byte S  $\rightarrow$  P data transfer demo is shown by following the steps in Table 2-5.

TABLE 2-5: 250-BYTE S  $\rightarrow$  P DATA TRANSFER DEMO - PALM<sup>TM</sup> PDA

| Step | Action                                                                                                    | Result                                                                                                    |
|------|----------------------------------------------------------------------------------------------------|----------------------------------------------------------------------------------------------------|
| 1    | Place both devices on a flat surface about 25 cm (10") apart, with the IR ports facing each other.                                                                                                    |                                                                                                    |
| 2    | On the MCP215X/40 Data Logger Demo Board:                                                                                                    | _                                                                                                    |
|      | Ensure that jumpers are configured as in Figure 2-5.                                                                                                    |                                                                                                    |
| 3    | On the MCP215X/40 Data Logger Demo Board: Insert the 9V battery into the battery holder (BT1) or plug a 9V AC-to-DC power supply (such as those supplied with some Microchip development tools) into the 9V DC connection plug (J2). You may need to depress the RESET switch if the LCD does not display the Microchip program revision information, followed by the directions for demo program selection. | On the MCP215X/40 Data Logger Demo Board: The green power LED (D10) will turn on, the DTR LED will be on, while all the other UART flow control signals (CTS, RTS, CD, RI and DSR) will be off. The RD7, RD6, and RD5 LEDs will also be on. The LCD will display the firmwave Revision information and then the firmware program selections.                                            |
| 4    | On the MCP215X/40 Data Logger Demo Board:  Depress Switch 2 and Switch 3 (SW2 + SW3) simultaneously.                                                                                                    | On the MCP215X/40 Data Logger Demo Board:  This causes the 250-byte S→P data transfer program to be executed.  The LCD will display that this program was selected and then update the display to show the two options for transmitting data from the PIC16F877A to the MCP2150:  1. CTS (transmit data bytes while CTS is low)  2. 64 bytes (transmit 64 data bytes when CTS goes low) |
| 5    | On the PDA: Tap on the MCP215XDemo icon.                                                                                                    | On the PDA: The screen will display the MCP215XDemo program window.                                                                                                    |
| 6    | On the PDA:                                                                                                    | On the PDA:                                                                                                    |
|      | Tap on the <b>Connect</b> button.                                                                                                    | The <b>Connect</b> button will change to the <b>Disconnect</b> button.                                                                                                    |
| 7    | On the PDA:                                                                                                    | On the PDA:                                                                                                    |
|      | Tap on the 123 button.                                                                                                    | This opens the numeric keyboard.                                                                                                    |
| 8    | On the PDA:                                                                                                    | On the PDA:                                                                                                    |
|      | Tap on the number (5) button.                                                                                                    | In the upper-left corner of the window, the typed number will appear.                                                                                                    |
| 9    | On the PDA:                                                                                                    | On the PDA:                                                                                                    |
|      | Tap on the <b>Done</b> button.                                                                                                    | This closes the numeric keyboard window. The number that was typed is shown on the "TX Data (ASCII) =" line.                                                                                                    |

TABLE 2-5: 250-BYTE S → P DATA TRANSFER DEMO - PALM™ PDA (CONTINUED)

| Step | Action                                                                                   | Result                                                                                                    |
|------|------------------------------------------------------------------------------------------|----------------------------------------------------------------------------------------------------|
| 10   | On the MCP215X/40 Data Logger Demo Board:                                                | On the MCP215X/40 Data Logger Demo Board:                                                                                                    |
|      | Depress Switch 2 or Switch 3 to select which flavor of the transmit program is executed. | If SW2 is depressed, the Host Controller will only transmit data to the MCP2150 while the CTS signal is low. The LCD will indicate that the MCP215X/40 Data Logger Demo Board is waiting to receive a data byte from the Primary device.  If SW3 is depressed, the Host Controller will transmit 64 bytes of data to the MCP2150 when the CTS signal goes low. The LCD will indicate that the MCP215X/40 Data Logger Demo Board is waiting to receive a data byte from the Primary device. |
| 11   | On the PDA:                                                                              | On the MCP215X/40 Data Logger Demo Board:                                                                                                    |
|      | Tap on the <b>Send Byte</b> button.                                                      | The CD LED will turn on (the IR link is now open) and the CTS LED will strobe rapidly before returning to the normal rate.  The second line of the LCD will display the text "Transmitting" and, once the data table has been sent, the text will change to "TX Complete".  After approx. 1 second, the PIC16F877A will return to the routine used to select how the 250-byte table is transmitted (see Step 11). The LCD will display the options.                                        |
|      |                                                                                          | On the PDA:                                                                                                    |
|      |                                                                                          | Trace will show "250 bytes".                                                                                                    |
| 12   | On the PDA:                                                                              | On the PDA:                                                                                                    |
|      | Tap on the <b>Show</b> button.                                                           | This opens the trace buffer window. The received data table should be in the window.                                                                                                    |
| 13   | On the PDA:                                                                              | On the PDA:                                                                                                    |
|      | Tap on the <b>OK</b> button.                                                             | This closes the trace buffer window.                                                                                                    |
| 14   | On the PDA:                                                                              | On the PDA:                                                                                                    |
|      | Tap on the <b>Reset</b> button.                                                          | This will open a query window that asks "Reset Trace Buffer, Are You Sure".                                                                                                    |
| 15   | On the PDA:                                                                              | On the PDA:                                                                                                    |
|      | In the Query window, tap on the <b>Yes</b> button.                                       | This clears the contents of the trace buffer. Trace shows "0 Bytes".                                                                                                    |
| 16   | Step 7 through Step 15 may be repeated.                                                  | _                                                                                                    |
| 17   | On the PDA:                                                                              | On the PDA:                                                                                                    |
|      | Tap on the <b>Disconnect</b> button.                                                     | This will disconnect (close) the IR link. When the IR link is disconnected, the PC icon will change to indicate that the IR link is disconnected (has a red X).                                                                                                    |
|      |                                                                                          | On the MCP215X/40 Data Logger Demo Board:                                                                                                    |
|      |                                                                                          | The CD and the CTS LEDs will turn off.                                                                                                    |

# 2.7.2 Running the MCP215X/40 Data Logger Demo Board with a Pocket PC PDA

An overview of the Application Note 941 GUI is given (Section 2.7.2.1 "The Pocket PC PDA GUI") and then the operation of the demos is given (2.7.2.2 "Running The Demo Using The Application Note 926 Program").

#### 2.7.2.1 THE POCKET PC PDA GUI

The GUI consists of a number of user interface elements including command buttons, text labels and a text-entry field. (Figure 2-11)

FIGURE 2-11: POCKET PC PDA WINDOW

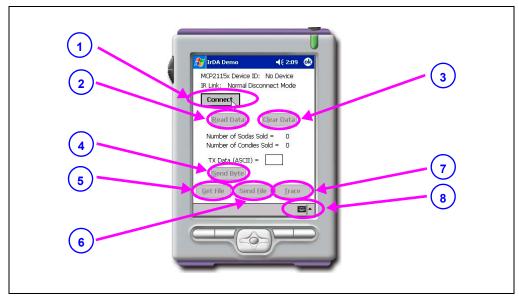

- The Connect button attempts to establish a connection to the MCP215X/40 Data Logger Demo Board. The PPC device is acting as the Primary device and the demo board as the Secondary device.
- 2. The **Read Data** button causes a query to be sent to the demo board, requesting the number of sodas and candies information. Data received from the demo board is parsed and displayed in text labels.
- 3. The **Clear Data** button sends a command to the demo board instructing it to reset the application level counters.
- 4. The **Send Byte** button transfers the byte entered into the TX Data (ASCII) text box. Any byte may be entered and transferred to the embedded system. If the byte corresponds to one of the commands to read data, clear data or transfer a buffer, the board will respond depending on its mode (vending machine or 250-byte transfer).
- 5. The **Get File** button initiates the 250-byte data transfer from the embedded system by sending the embedded system the command byte for the transfer.
- 6. The **Send File** button allows the user to select a file on the PPC and transfer it to the embedded system.
- 7. The **Trace** button causes the information in the trace buffer to be displayed. Within this window is the capability to clear the trace buffer.
- 8. The **Keyboard** button opens a keyboard for data entry. The **123** button will open the numeric keyboard, while the **ABC** button will open the alpha keyboard.

#### 2.7.2.2 RUNNING THE DEMO USING THE APPLICATION NOTE 926 PROGRAM

After saving the AN941 application program to your PC's hard drive, the PC can communicate with the MCP215X/40 Data Logger Demo Board. **Section**2.7.2.2.1 "Steps to Operate the Vending Machine Demo" discusses how to operate the vending machine program, while 2.7.2.2.2 "Steps to Operate the 250-byte S -> P Data Transfer Demo" discusses how to operate the 250-byte Secondary device (S) to Primary device (P) data transfer program.

2.7.2.2.1 Steps to Operate the Vending Machine Demo

The vending machine demo is shown by following the steps in Table 2-6.

TABLE 2-6: VENDING MACHINE DEMO - POCKET PC

| Step | Action                                                                                                    | Result                                                                                                    |
|------|----------------------------------------------------------------------------------------------------|----------------------------------------------------------------------------------------------------|
| 1    | Place both devices on a flat surface about 25 cm (10") apart and with the IR ports facing each other.                                                                                                    | _                                                                                                    |
| 2    | On the MCP215X/40 Data Logger Demo Board:                                                                                                    | _                                                                                                    |
|      | Ensure that jumpers are configured as in Figure 2-5.                                                                                                    |                                                                                                    |
| 3    | On the MCP215X/40 Data Logger Demo Board: Insert the 9V battery into the battery holder (BT1) or plug a 9V AC-to-DC power supply (such as those supplied with some Microchip development tools) into the 9V DC Connection Plug (J2). You may need to depress the RESET switch if the LCD does not display the Microchip program revision information and then the directions for demo program selection. | On the MCP215X/40 Data Logger Demo Board: The green power LED (D10) will turn on, the DTR LED will be on, while all the other UART Flow Control signals (CTS, RTS, CD, RI and DSR) will be off. Also the RD7, RD6, and RD5 LEDs will be on. The LCD will display the firmwave Revision information and then the firmware program selections. |
| 4    | On the MCP215X/40 Data Logger Demo Board: Depress Switch 2 (SW2).                                                                                                    | On the MCP215X/40 Data Logger Demo Board: This causes the vending machine program to be executed.                                                                                                    |
| 5    | On the PDA:                                                                                                    | On the PDA:                                                                                                    |
|      | Start the <b>IrDA® Demo</b> program.                                                                                                    | The screen will display the <b>IrDA Demo</b> program window, with the "Device ID" line displaying "Generic IrDA", while the "IR Link" line displays "Discovery Mode".                                                                                                    |
| 6    | On the PDA:                                                                                                    | On the PDA:                                                                                                    |
|      | Tap on the <b>Connect</b> button.                                                                                                    | Once the connection is made, the program window will be updated so that the <b>Connect</b> button is called the <b>Disconnect</b> button and the "IR Link" line displays "Normal Response Mode".                                                                                                    |
|      |                                                                                                    | On the MCP215X/40 Data Logger Demo Board:                                                                                                    |
|      |                                                                                                    | The CD LED will turn on and the CTS LED will strobe rapidly and then return to the normal rate. This indicates that an IR link is established between the PDA and the demo board.                                                                                                    |
| 7    | On the MCP215X/40 Data Logger Demo Board:                                                                                                    |                                                                                                    |
|      | Switch 2 (SW2) increments the soda counter, and Switch 3 (SW3) increments the candy counter. The value of the candy and soda counters will be displayed on the LCD.  Depress Switch 2 until the soda counter displays 7 and depress Switch 3 until the candy counter displays 12.  For demonstration purposes, it is nice when the two counter values are different.                                     |                                                                                                    |

TABLE 2-6: VENDING MACHINE DEMO - POCKET PC (CONTINUED)

| Step | Action                                                                                                    | Result                                                                                                    |
|------|----------------------------------------------------------------------------------------------------|----------------------------------------------------------------------------------------------------|
| 8    | On the PDA:                                                                                                    | On the MCP215X/40 Data Logger Demo Board:                                                                                                    |
|      | Tap on the <b>Read Data</b> button.                                                                                                    | The CTS LED will strobe rapidly and then return to                                                                                                    |
|      |                                                                                                    | the normal rate.                                                                                                    |
|      |                                                                                                    | On the PDA:                                                                                                    |
|      |                                                                                                    | The program window will update the display for "Number of Sodas Sold =" and "Number of Candies Sold =" to the value displayed on the demo board          |
| 9    | On the MCP215X/40 Data Logger Demo Board:                                                                                                    | LCD.                                                                                                    |
|      | Update the soda and candy counters by depressing Switch 2 until the soda counter displays 14 and depressing Switch 3 until the candy counter displays 16. |                                                                                                    |
| 10   | On the PDA:                                                                                                    | On the MCP215X/40 Data Logger Demo Board:                                                                                                    |
|      | Tap on the <b>Read Data</b> button.                                                                                                    | The CTS LED will strobe rapidly and then return to the normal rate.                                                                                      |
|      |                                                                                                    | On the PDA:                                                                                                    |
|      |                                                                                                    | The program window will update the display for "Number of Sodas Sold =" and "Number of Candies Sold =" to the new value displayed on the demo board LCD. |
| 11   | On the PDA:                                                                                                    | On the MCP215X/40 Data Logger Demo Board:                                                                                                    |
|      | Tap on the Clear Data button.                                                                                                    | The LCD module will update the candy and soda counter values to 0.                                                                                       |
| 12   | On the PDA:                                                                                                    | On the MCP215X/40 Data Logger Demo Board:                                                                                                    |
|      | Tap on the <b>Read Data</b> button.                                                                                                    | The CTS LED will strobe rapidly and then return to the normal rate.                                                                                      |
|      |                                                                                                    | On the PDA:                                                                                                    |
|      |                                                                                                    | The Program window will update the display for "Number of Sodas Sold =" and "Number of Candies Sold =" to the value displayed on the demo board LCD.     |
| 13   | Step 9 through Step 12 may be repeated.                                                                                                    | _                                                                                                    |
| 14   | On the PDA:                                                                                                    | On the PDA:                                                                                                    |
|      | Tap on the <b>Disconnect</b> button.                                                                                                    | This will disconnect (close) the IR link. When the IR link is closed, the program window will be updated so                                              |
|      |                                                                                                    | that the <b>Disconnect</b> button changes back to the                                                                                                    |
|      |                                                                                                    | Connect button. The "IR Link" line will display                                                                                                    |
|      |                                                                                                    | "Normal Disconnect Mode" and then, after a couple of seconds, will display "Discovery Mode".                                                             |
|      |                                                                                                    | On the MCP215X/40 Data Logger Demo Board:                                                                                                    |
|      |                                                                                                    | The CD and the CTS LEDs will turn off.                                                                                                    |

2.7.2.2.2 Steps to Operate the 250-byte S -> P Data Transfer Demo The 250-byte S  $\rightarrow$  P data transfer demo is shown by following the steps in Table 2-7.

TABLE 2-7: 250-BYTE S  $\rightarrow$  P DATA TRANSFER DEMO - POCKET PC

| Step | Action                                                                                                    | Result                                                                                                    |
|------|----------------------------------------------------------------------------------------------------|----------------------------------------------------------------------------------------------------|
| 1    | Place both devices on a flat surface about 25 cm (10")                                                                                                    | _                                                                                                    |
|      | apart and with the IR ports facing each other.                                                                                                    |                                                                                                    |
| 2    | On the MCP215X/40 Data Logger Demo Board:                                                                                                    | _                                                                                                    |
|      | Ensure that jumpers are configured as in Figure 2-5.                                                                                                    |                                                                                                    |
| 3    | On the MCP215X/40 Data Logger Demo Board:                                                                                                    | On the MCP215X/40 Data Logger Demo Board:                                                                                                    |
|      | Insert the 9V battery into the battery holder (BT1) or plug a 9V AC-to-DC power supply (such as supplied with some Microchip development tools) into the 9V DC connection plug (J2). You may need to depress the RESET switch if the LCD does not display the Microchip program revision information and then the directions for demo program selection. | The green power LED (D10) will turn on, the DTR LED will be on, while all the other UART flow control signals (CTS, RTS, CD, RI and DSR) will be off. Also the RD7, RD6, and RD5 LEDs will be on. The LCD will display the firmwave Revision information and then the firmware program selections.                                                                                                    |
| 4    | On the MCP215X/40 Data Logger Demo Board:                                                                                                    | On the MCP215X/40 Data Logger Demo Board:                                                                                                    |
|      | Depress Switch 2 and Switch 3 (SW2 + SW3) simultaneously.                                                                                                    | This causes the 250-byte S->P data transfer program to be executed.  The LCD will display that this program was selected and will then update the display to show the two options for transmitting data from the PIC16F877A to the MCP2150:  1. CTS (transmit data bytes while CTS is low)  2. 64 bytes (transmit 64 data bytes when CTS goes low)                                                                                                    |
| 5    | On the PDA:                                                                                                    | On the PDA:                                                                                                    |
|      | Start the <b>IrDA</b> <sup>®</sup> <b>Demo</b> program.                                                                                                    | The screen will display the "IrDA Demo" program window, with the "Device ID" line displaying "Generic IrDA" and the "IR Link" line displaying "Discovery Mode".                                                                                                    |
| 6    | On the PDA:                                                                                                    | On the PDA:                                                                                                    |
|      | Tap on the <b>Connect</b> button.                                                                                                    | Once the connection is made, the program will be updated so that the <b>Connect</b> button is called the <b>Disconnect</b> button and the "IR Link" line displays "Normal Response Mode".                                                                                                    |
|      |                                                                                                    | On the MCP215X/40 Data Logger Demo Board:                                                                                                    |
|      |                                                                                                    | The CD LED will turn on and the CTS LED will strobe rapidly and then return to the normal rate. This indicates that an IR link is established between the PDA and the demo board.                                                                                                    |
| 7    | On the MCP215X/40 Data Logger Demo Board:                                                                                                    | On the MCP215X/40 Data Logger Demo Board:                                                                                                    |
|      | Depress Switch 2 or Switch 3 to select which flavor of the transmit program is executed.                                                                                                    | If Switch SW2 is depressed, then the Host Controller will only transmit data to the MCP2150 while the CTS signal is low. The LCD will indicate that the MCP215X/40 Data Logger Demo Board is waiting to receive a data byte from the Primary device. If Switch SW3 is depressed, the Host Controller will transmit 64 bytes of data to the MCP2150 when the CTS signal goes low. The LCD will indicate that the MCP215X/40 Data Logger Demo Board is waiting to receive a data byte from the Primary device. |

## **Installation and Operation**

TABLE 2-7: 250-BYTE S  $\rightarrow$  P DATA TRANSFER DEMO - POCKET PC (CONTINUED)

| Step | Action                                  | Result                                                                                                    |  |
|------|-----------------------------------------|----------------------------------------------------------------------------------------------------|--|
| 8    | On the PDA:                             | On the MCP215X/40 Data Logger Demo Board:                                                                                                    |  |
|      | Tap on the <b>Get File</b> button.      | The CTS LED will strobe rapidly and then return to the normal rate.  The second line of the LCD will display the text "Transmitting" and, once the data table has been sent, the text will change to "TX Complete".  After approx. 1 second, the PIC16F877A will return to the routine used to select how the 250-byte table is transmitted (see Step 8). The LCD will display the options. |  |
|      |                                         | On the PDA:                                                                                                    |  |
|      |                                         | The data is received in the program's trace buffer.                                                                                                    |  |
| 9    | On the PDA:                             | On the PDA:                                                                                                    |  |
|      | Tap on the <b>Trace</b> button.         | This opens the trace buffer window. You may scroll up and down in this window to view the received data.                                                                                                    |  |
| 10   | On the PDA:                             | On the PDA:                                                                                                    |  |
|      | Tap on the Clear button.                | This clears the data that is in the trace buffer window.                                                                                                    |  |
| 11   | On the PDA:                             | On the PDA:                                                                                                    |  |
|      | Tap on the <b>Close</b> button.         | This closes the trace buffer window.                                                                                                    |  |
| 12   | Step 7 through Step 11 may be repeated. |                                                                                                    |  |
| 13   | On the PDA:                             | On the PDA:                                                                                                    |  |
|      | Tap on the <b>Disconnect</b> button.    | This will disconnect (close) the IR link. When the IR Link is closed, the program window will be updated so that the <b>Disconnect</b> button changes back to the <b>Connect</b> button. The "IR Link" line will display "Normal Disconnect Mode" and then, after a couple of seconds, will display "Discovery Mode".  On the MCP215X/40 Data Logger Demo Board:                            |  |
|      |                                         | The CD and the CTS LEDs will turn off.                                                                                                    |  |

## 2.7.3 Running the MCP215X/40 Data Logger Demo Board with a Window XP PC with an IrDA Standard Port

An overview of the Application Note 941 GUI is given (Section 2.7.3.1 "The Windows XP PC GUI"), followed by the operation of the demos (Section 2.7.3.2 "Running The Demos Using The Application Note 941 Program").

#### 2.7.3.1 THE WINDOWS XP PC GUI

The GUI consists of a number of user interface elements including command buttons, text labels and a text-entry field. Figure 2-12 identifies the buttons while the text below describes the operation of the button.

FIGURE 2-12: WINDOWS XP PC WINDOW

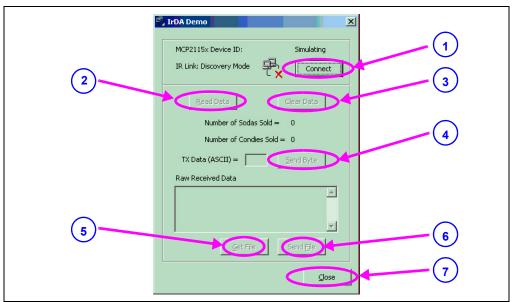

- The Connect button attempts to establish a connection to the MCP215X/40 Data Logger Demo Board. The PC is acting as the Primary device and the demo board acts as the Secondary device.
- 2. The **Read Data** button causes a query to be sent to the demo board requesting a tally of the number of sodas and candies dispensed. Data received from the demo board is parsed and displayed in text labels.
- 3. The **Clear Data** button sends a command to the demo board instructing it to reset the application level counters.
- 4. The **Send Byte** button transfers the byte entered into the TX Data (ASCII) text box. Any byte may be entered and transferred to the embedded system. If the byte corresponds to one of the commands to read data, clear data or transfer a buffer, the board will respond depending on its mode (vending machine or 250-byte transfer).
- 5. The **Get File** button initiates the 240-byte data transfer from the embedded system by sending the embedded system the command byte for the transfer.
- 6. The **Send File** button allows the user to select a file on the PC and transfer it to the embedded system.
- 7. The **Close** button closes the application.

## 2.7.3.2 RUNNING THE DEMOS USING THE APPLICATION NOTE 941 PROGRAM

After saving the AN941 application program to your PC's hard drive, the program needs to be launched. This PC program communicates with the MCP215X/40 Data Logger Demo Board. Section 2.7.3.2.1 "Steps to Operate the Vending Machine Demo - Windows XP" discusses how to operate the vending machine demo, while Section 2.7.3.2.2 "Steps to Operate the 250-byte S -> P Data Transfer Demo - Windows XP" discusses how to operate the 250-byte Secondary device (S) to Primary device (P) data transfer demo.

2.7.3.2.1 Steps to Operate the Vending Machine Demo - Windows XP The vending machine demo is shown by following the steps in Table 2-8.

TABLE 2-8: VENDING MACHINE DEMO - WINDOWS® XP

| Step | Action                                                                                                    | Result                                                                                                    |  |
|------|----------------------------------------------------------------------------------------------------|----------------------------------------------------------------------------------------------------|--|
| 1    | Place both devices on a flat surface about 25 cm (10") apart, with the IR ports facing each other.                                                                                                    |                                                                                                    |  |
| 2    | On the MCP215X/40 Data Logger Demo Board:                                                                                                    | <del>-</del>                                                                                                    |  |
|      | Ensure that jumpers are configured as in Figure 2-5.                                                                                                    |                                                                                                    |  |
| 3    | On the PC:                                                                                                    | On the PC:                                                                                                    |  |
|      | Run the IrDA Demo.exe program.                                                                                                    | The program is searching for an IrDA standard device.                                                                                                    |  |
| 4    | On the MCP215X/40 Data Logger Demo Board:                                                                                                    | On the MCP215X/40 Data Logger Demo Board:                                                                                                    |  |
|      | Insert the 9V battery into the battery holder (BT1) or plug a 9V AC-to-DC power supply (such as those supplied with some Microchip development tools) into the 9V DC connection plug (J2). You may need to depress the RESET switch if the LCD does not display the Microchip program revision | The green power LED (D10) will turn on, the DTR LED will be on, while all the other UART flow control signals (CTS, RTS, CD, RI and DSR) are off. The RD7, RD6, and RD5 LEDs will also be on. The LCD will display the firmwave Revision information and then the firmware program selections. |  |
|      | information and then the directions for demo program                                                                                                    | In the IrDA <sup>®</sup> standard demo PC program window:                                                                                                    |  |
|      | selection.                                                                                                    | The program should indicate that it has found an IrDA standard device, called "Generic IrDA".                                                                                                    |  |
| 5    | On the PC:                                                                                                    | On the PC:                                                                                                    |  |
|      | If the PC is configured to show the IR icon in the system tray, a single IR LED will be displayed. Place the mouse cursor over this icon.                                                                                                    | The message "Generic IrDA is in range" will be displayed; "Generic IrDA" is the device ID of the MCP2150.                                                                                                    |  |
| 6    | On the MCP215X/40 Data Logger Demo Board:                                                                                                    | On the MCP215X/40 Data Logger Demo Board:                                                                                                    |  |
|      | Depress Switch 2 (SW2).                                                                                                    | This causes the vending machine program to be executed.                                                                                                    |  |
| 7    | In the IrDA standard demo PC program window:                                                                                                    | In the IrDA standard demo PC program window:                                                                                                    |  |
|      | Depress and release the <b>Connect</b> button.                                                                                                    | Once the connection is made, the program window will be updated to show that the <b>Connect</b> button now is called the <b>Disconnect</b> button.                                                                                                    |  |
|      |                                                                                                    | On the MCP215X/40 Data Logger Demo Board: The CD LED will turn on, and the CTS LED will flash. This indicates that an IR link has been established between the PC and the demo board.                                                                                                    |  |
| 8    | On the PC:                                                                                                    | On the PC:                                                                                                    |  |
|      | If the PC is configured to show the IR icon in the system tray, the single IR LED icon will change to an icon of two IR LEDs facing each other talking. Place the mouse cursor over this icon.                                                                                                 | The message "Wireless link with Generic IrDA at 115200 bps" will be displayed. This shows that a link is now established for data communication and that the IR communication rate is 115200 bps, the baud rate that was negotiated between the PC IrDA standard hardware and the MCP2150.     |  |

TABLE 2-8: VENDING MACHINE DEMO - WINDOWS® XP (CONTINUED)

| Step     | Action                                                                                                    | Result                                                                                                    |
|----------|----------------------------------------------------------------------------------------------------|----------------------------------------------------------------------------------------------------|
| 9        | On the MCP215X/40 Data Logger Demo Board: Switch 2 (SW2) increments the soda counter, while Switch 3 (SW3) increments the candy counter. The value of the candy and soda counters will be displayed on the LCD. Depress Switch 2 until the soda counter displays 7 and depress Switch 3 until the candy counter displays 12. For demonstration purposes, it is nice when the two counter values are different. |                                                                                                    |
| 10       | In the IrDA standard demo PC program window:  Depress and release the Read Data button.                                                                                                    | On the MCP215X/40 Data Logger Demo Board: The CTS LED will strobe rapidly and then return to the normal rate.  In the IrDA standard demo PC program window: The program window will update the display for "Number of Sodas Sold =" and "Number of Candies Sold =" to the value displayed on the demo board LCD. At the bottom of the IrDA standard demo PC program window, there is an area that displays the raw data received from the MCP215X/40 Data Logger Demo Board.     |
| 11       | On the MCP215X/40 Data Logger Demo Board: Update the soda and candy counters by depressing Switch 2 until the soda counter displays 14 and depressing Switch 3 until the candy counter displays 16.                                                                                                    |                                                                                                    |
| 12       | In the IrDA standard demo PC program window: Depress and release the Read Data button.                                                                                                    | On the MCP215X/40 Data Logger Demo Board: The CTS LED will strobe rapidly before returning to the normal rate.  In the IrDA standard demo PC program window: The program window will update the display for "Number of Sodas Sold =" and "Number of Candies Sold =" to the new value displayed on the demo board LCD. There is an area at the bottom of the IrDA standard demo PC program window that displays the raw data received from the MCP215X/40 Data Logger Demo Board. |
| 13<br>14 | Step 11 and then Step 12 may be repeated.  In the IrDA standard demo PC program window: Depress and release the <b>Disconnect</b> button.                                                                                                    | In the IrDA standard demo PC program window: This will disconnect (close) the IR link. When the IR link is disconnected, the PC icon will change to indicate that the IR link is disconnected (has a red X).  On the MCP215X/40 Data Logger Demo Board: The CD and the CTS LEDs will turn off.                                                                                                    |
| 15       | If the PC is configured to show the IR icon in the system tray, a single IR LED will be displayed.                                                                                                    |                                                                                                    |

2.7.3.2.2 Steps to Operate the 250-byte S -> P Data Transfer Demo - Windows XP The 250-byte S  $\rightarrow$  P data transfer demo is shown by the steps in Table 2-9.

TABLE 2-9: 250 BYTE S  $\rightarrow$  P DATA TRANSFER DEMO - WINDOWS<sup>®</sup> XP

| Step | Action                                                                                                    | Result                                                                                                    |  |  |
|------|----------------------------------------------------------------------------------------------------|----------------------------------------------------------------------------------------------------|--|--|
| 1    | Place both devices on a flat surface about 25 cm (10") apart, with the IR ports facing each other.                                                                                                    | _                                                                                                    |  |  |
| 2    | On the MCP215X/40 Data Logger Demo Board:                                                                                                    | _                                                                                                    |  |  |
|      | Ensure that jumpers are configured as in Figure 2-5.                                                                                                    | 0 // 00                                                                                                    |  |  |
| 3    | On the PC: Run the IrDA Demo.exe program.                                                                                                    | On the PC:  The program is searching for an IrDA <sup>®</sup> standard device.                                                                                                    |  |  |
| 4    | On the MCP215X/40 Data Logger Demo Board:                                                                                                    | On the MCP215X/40 Data Logger Demo Board:                                                                                                    |  |  |
|      | Insert the 9V battery into the battery holder (BT1) or plug a 9V AC-to-DC power supply (such as those supplied with some Microchip development tools) into the 9V DC connection plug (J2). You may need to depress the RESET switch if the LCD does not display the Microchip program revision | The green power LED (D10) will turn on, the DTR LED will be on, while all the other UART Flow Control signals (CTS, RTS, CD, RI and DSR) will be off. Also the RD7, RD6, and RD5 LEDs will be on. The LCD will display the firmwave Revision information and then the firmware program selections.                                                                                                    |  |  |
|      | information, as well as the directions for demo program selection.                                                                                                    | In the IrDA Demo PC program window:                                                                                                    |  |  |
|      |                                                                                                    | The program should indicate that it has "found" an IrDA standard device, called "Generic IrDA".                                                                                                    |  |  |
| 5    | On the PC:                                                                                                    | On the PC:                                                                                                    |  |  |
|      | If the PC is configured to show the IR icon in the system tray, a single IR LED will be displayed. Place the mouse cursor over this icon.                                                                                                    | The message "Generic IrDA is in range" will be displayed, "Generic IrDA" is the device ID of the MCP2150.                                                                                                    |  |  |
| 6    | On the MCP215X/40 Data Logger Demo Board:                                                                                                    | On the MCP215X/40 Data Logger Demo Board:                                                                                                    |  |  |
|      | Depress Switch 2 and Switch 3 (SW2 + SW3) simultaneously.                                                                                                    | This causes the 250-byte S→P data transfer program to be executed.  The LCD will display that this program was selected and then update the display to show the two options for transmitting data from the PIC16F877A to the MCP2150:  1. CTS (transmit data bytes while CTS is low) 2. 64 bytes (transmit 64 data bytes when CTS goes low)                                                                                                    |  |  |
| 8    | On the MCP215X/40 Data Logger Demo Board:                                                                                                    | On the MCP215X/40 Data Logger Demo Board:                                                                                                    |  |  |
|      | Depress Switch 2 and Switch 3 to select which flavor of the program is executed.                                                                                                    | If SW2 is depressed, the Host Controller will only transmit data to the MCP2150 while the CTS signal is low. The LCD will indicate that the MCP215X/40 Data Logger Demo Board is waiting to receive a data byte from the Primary device.  If SW3 is depressed, the Host Controller will transmit 64 bytes of data to the MCP2150 when the CTS signal goes low. The LCD will indicate that the MCP215X/40 Data Logger Demo Board is waiting to receive a data byte from the Primary device. |  |  |
| 9    | In the IrDA standard demo PC program window:                                                                                                    | In the IrDA standard demo PC program window:                                                                                                    |  |  |
|      | Depress and release the <b>Connect</b> button.                                                                                                    | Once the connection is made, the program window will be updated to show that the <b>Connect</b> button now is called the <b>Disconnect</b> button.                                                                                                    |  |  |
|      |                                                                                                    | On the MCP215X/40 Data Logger Demo Board: The CD LED will turn on and the CTS LED will flash. This indicates that an IR link is established between the PC and the demo board.                                                                                                    |  |  |

## TABLE 2-9: 250 BYTE S → P DATA TRANSFER DEMO - WINDOWS® XP (CONTINUED)

| Step | Action                                                                                                    | Result                                                                                                    |
|------|----------------------------------------------------------------------------------------------------|----------------------------------------------------------------------------------------------------|
| 9    | On the PC:                                                                                                    | On the PC:                                                                                                    |
|      | If the PC is configured to show the IR icon in the system tray, the single IR LED icon will change to an icon of two IR LEDs facing each other and talking. Place the mouse cursor over this icon. | The message "Wireless link with Generic IrDA at 115200 bps" will be displayed. This shows that a link is now established for data communication and that the IR communication rate is 115200 bps, the baud rate that was negotiated between the PC IrDA standard hardware and the MCP2150.                                         |
| 10   | In the IrDA standard demo PC program window:<br>In the <b>TX Data (ASCII)</b> entry box, type in any number (such as "5").                                                                         |                                                                                                    |
| 11   | In the IrDA standard demo PC program window:                                                                                                    | On the MCP215X/40 Data Logger Demo Board:                                                                                                    |
|      | Depress and release the <b>Send Byte</b> button.                                                                                                    | The CTS LED will strobe rapidly and then return to the normal rate, with the PORTD LEDs showing the ASCII value for the data byte transmitted ("5" = 0x35). After approx. 1 second, the PIC16F877A will return to the routine used to select how the 250-byte table is transmitted (see Step 7). The LCD will display the options. |
|      |                                                                                                    | In the IrDA standard demo PC program window: The "Raw Received Data" window will display the data table that was transmitted by the MCP215X/40 Data Logger Demo Board. This table is shown in Appendix E. "250-Byte Data Transmit Table". The scroll bar may be used to inspect the data received.                                 |
| 12   | Step 6 through Step 11 may be repeated.                                                                                                    | _                                                                                                    |
| 13   | In the IrDA standard demo PC program window: Depress and release the <b>Disconnect</b> button.                                                                                                    | In the IrDA standard demo PC program window: This will disconnect (close) the IR link. When the IR link is disconnected, the PC icon will change to indicate that the IR link is disconnected (has a red X).                                                                                                    |
|      |                                                                                                    | On the MCP215X/40 Data Logger Demo Board:                                                                                                    |
|      |                                                                                                    | The CD and the CTS LEDs will turn off.                                                                                                    |
| 14   | If the PC is configured to show the IR icon in the system tray, a single IR LED will be displayed.                                                                                                 |                                                                                                    |

#### 2.8 MCP215X/40 DATA LOGGER DEMO BOARD DESCRIPTION

The following sections describe each element of this demo board in further detail.

#### 2.8.1 **Power**

The MCP215X/40 Data Logger Demo Board is powered by either a single 9V battery or an AC-to-9V power supply. This voltage is regulated to a nominal voltage of 4.5V. The green LED (D10) is the power indicator, turning on when power is applied.

#### 2.8.2 MCP215X IrDA Protocol Stack Controller Device

This demo board highlights the MCP2150 or the MCP2155 IrDA Protocol Stack Controller device (U2) to demonstrate the implementation of an IR port in an embedded system application. The MCP215X device handles all IrDA standard protocol tasks, while allowing the system designer to easily interface the device to a microcontroller via a standard UART port.

The key signals for the MCP2150-to-microcontroller (Host UART) interface are shown in Table 2-10, while Table 2-11 shows these signals for the MCP2155. The operation of the host UART interface is slightly different for the MCP2150 and the MCP2155. Further information on the Host Controller interface may be obtained from the device documentation:

- MCP2150 Data Sheet, "IrDA® Standard Protocol Stack Controller Supporting DTE Applications", (DS21655)
- MCP2155 Data Sheet, "IrDA® Standard Protocol Stack Controller Supporting DCE Applications", (DS21690)
- Application Note 858, "Interfacing the MCP215X to a Host Controller", (DS00858)

TABLE 2-10: MCP2150 HOST UART INTERFACE PINS

| Pin<br>Name | Pin<br>Number<br>(PDIP) | Pin<br>Type | Buffer<br>Type | Description                                                                                                    |  |
|-------------|-------------------------|-------------|----------------|----------------------------------------------------------------------------------------------------|--|
| TX          | 8                       | I           | TTL            | Asynchronous receive; from Host Controller UART.                                                                                                    |  |
| RX          | 9                       | 0           | _              | Asynchronous transmit; to Host Controller UART.                                                                                                    |  |
| RI          | 10                      | 1           | TTL            | Ring Indicator. The value on this pin is driven high.                                                                                                    |  |
| DSR         | 11                      | 0           |                | Data Set Ready. Indicates that the MCP2150 has completed reset:  1 = MCP2150 is initialized.  0 = MCP2150 is not initialized.                                                                                                    |  |
| DTR         | 12                      | _           | TTL            | Data Terminal Ready. The value of this pin is ignored once the MCP2150 is initialized. It is recommended that this pin be connected so that the voltage level is either Vss or Vcc. At device power-up, this signal is used with the RTS signal to enter device ID programming.  1 = Enter device ID programming mode (if RTS is cleared).  0 = Do not enter device ID programming mode.                                                                                                    |  |
| CTS         | 13                      | 0           | _              | Clear-to-Send. Indicates that the MCP2150 is ready to receive data form the Host Controller. This signal is locally emulated and not related to the CTS/RTS bit of the IrDA® standard Primary device.  1 = Host Controller should not send data.  0 = Host Controller may send data.                                                                                                    |  |
| RTS         | 14                      | I           | TTL            | Request-to-Send. Indicates that a Host Controller is ready to receive data from the MCP2150. This signal is locally emulated and not related to the CTS/RTS bit of the IrDA standard Primary device.  1 = Host Controller not ready to receive data.  0 = Host Controller ready to receive data.  At device power-up, this signal is used with the DTR signal to enter device ID programming.  1 = Do not enter device ID programming mode.  0 = Enter device ID programming mode (if DTR is set). |  |
| CD          | 19                      | I           | ST             | Carrier Detect. Indicates that the MCP2150 has established a valid link with a Primary Device.  1 = An IR link has not been established (No IR Link).  0 = An IR link has been established (IR link).                                                                                                    |  |

**Legend:** TTL = TTL compatible input

I = Input

ST = Schmitt Trigger input with CMOS levels

O = Output

TABLE 2-11: MCP2155 HOST UART INTERFACE PINS

| Pin<br>Name | Pin<br>Number<br>(PDIP) | Pin<br>Type | Buffer<br>Type | Description                                                                                                    |  |
|-------------|-------------------------|-------------|----------------|----------------------------------------------------------------------------------------------------|--|
| TX          | 8                       | I           | TTL            | Asynchronous receive; from Host Controller UART.                                                                                                    |  |
| RX          | 9                       | 0           | _              | Asynchronous transmit; to Host Controller UART.                                                                                                    |  |
| RI          | 10                      | l           | TTL            | Ring Indicator. The state of this bit is communicated to the IrDA® standard Primary device.  1 = No Ring Indicate Present.  0 = Ring Indicate Present.                                                                                                    |  |
| DSR         | 11                      | 0           |                | Data Set Ready. Indicates that the MCP2150 has established a valid IrDA standard link with a Primary device. This signal is locally emulated and not related to the DTR bit of the IrDA standard Primary device. (Note 1)  1 = An IR link has not been established (No IR Link).  0 = An IR link has been established (IR link). |  |
| DTR         | 12                      | -           | TTL            | Data Terminal Ready. Indicates that the embedded device connected to the MCP2150 is ready for IR data. The state of this bit is communicated to the IrDA standard Primary device, via the IrDA standard DSR bit carried by IrCOMM.  1 = Embedded device not ready. 0 = Embedded device ready.                                    |  |
| CTS         | 13                      | 0           | I              | Clear-to-Send. Indicates that the MCP2150 is ready to receive data form the Host Controller. This signal is locally emulated and not related to the CTS/RTS bit of the IrDA standard Primary device.  1 = Host Controller should not send data.  0 = Host Controller may send data.                                              |  |
| RTS         | 14                      | I           | TTL            | Request-to-Send. Indicates that a Host Controller is ready to receive data from the MCP2150. This signal is locally emulated and not related to the CTS/RTS bit of the IrDA standard Primary device.  1 = Host Controller not ready to receive data.  0 = Host Controller ready to receive data.                                 |  |
| CD          | 19                      | Ι           | ST             | Carrier Detect. The state of this bit is communicated to the IrDA standard Primary device via the IrDA standard CD bit.  1 = No Carrier Present.  0 = Carrier Present.                                                                                                    |  |

**Legend:** TTL = TTL compatible input ST = Schmitt Trigger input with CMOS levels O = Output

**Note 1:** The state of the DTR output pin does not reflect the state of the DTR bit of the IrDA standard Primary device.

The key signals for the MCP215X-to-IR transceiver circuit are shown in Table 2-12.

TABLE 2-12: MCP2150 IR INTERFACE PINS

| Pin Name | Pin<br>Number<br>(PDIP) | Pin<br>Type | Buffer<br>Type | Description                                          |
|----------|-------------------------|-------------|----------------|------------------------------------------------------|
| TXIR     | 2                       | 0           | _              | Asynchronous transmit to IrDA® standard transceiver. |
| RXIR     | 3                       | I           | ST             | Asynchronous receive from Infrared transceiver.      |

 Legend:
 A = Analog
 P = Power

 I = Input
 O = Output

In addition to the signals described in Tables 2-10 through 2-12, the MCP215X RESET input is connected to the RESET output of the Host Controller (PIC16F877A I/O pin RC0), which asserts low after the RESET push button switch is asserted and the OSC1 and OSC2 pins are connected to an external 11.0592 MHz oscillator; specified in the MCP2150 Data Sheet (DS21655) and the MCP2155 Data Sheet (DS21690)

#### 2.8.2.1 MCP215X OPERATION

The MCP215X (U3) implements the 9-wire "cooked" service class in the IrCOMM Application Layer protocol of the IrDA standard specification. IrCOMM is the IrDA standard specification for the replacement of the communication ports (serial and parallel) of a PC. The MCP215X allows the replacement of the serial cable with a wireless interface. The MCP215X implements the entire protocol layer, while the Host Controller (PIC16F877A) talks to the MCP215X as if it were a serial port with flow control.

The MCP215X operates as a Secondary device only, so it will not initiate IrDA standard communication with other IrDA standard devices (neither a Secondary or Primary device).

**Appendix C. "Board Testing"** shows the connection sequence between a Primary device and the MCP215X (Secondary device). This connection sequence is shown at an overview level and does not show exact operation.

## 2.8.3 PIC® Microcontroller Functions

The MCP215X interfaces to the PIC16F877A (or PIC16F877AA) microcontroller (U1). This device was chosen for this application because it has a UART port, an A/D Converter (ADC), Flash memory for reprogrammability, a sufficient number of I/O pins to interface to the LED and LCD module and is low power.

The  $\overline{\text{MCLR}}$  input of the PIC16F877A is connected to the **RESET** push button switch. The device is reset when the **RESET** push button is depressed.

The PIC16F877A RA5 pin is connected to the S2 push button switch, while the RA4 pin is connected to the S3 push button switch. After device reset, the state of these switches is polled to determine which firmware program (vending machine or 250-byte  $S \rightarrow P$  data transmit) to execute.

The PIC16F877A is connected to a standard In-Circuit Serial Programming™ (ICSP™) header (J3) to allow easy program access to the device.

#### 2.8.4 IR Transceiver Circuit

The IR transceiver circuit uses a Vishay<sup>®</sup> TFDU 4300 integrated optical transceiver. Footprints are preset for populating a circuit using the Vishay TDFU 4100 or the Agilent HSDL-3000. Jumpers are present so that after these optional circuits have been implemented, the selection of the desired circuit is easy.

**Note:** If either option circuit is implemented, ensure to cut (open) the trace jumper shorting both terminals of JP1C1 and JP2C1.

#### 2.8.5 Voltage Supervisor

The MCP111 is used to force the MCP215X devices into the reset state when the regulated system voltage falls below the minimum expected voltage.

#### 2.8.6 Signal Header

To allow easy access to many of the system signals, a header (J14) was placed on one of the edges of the board. This allows the signals from the MCP2150, MCP2155, or MCP2140 to be accessed.

FIGURE 2-13: SIGNAL INTERFACE HEADER J14

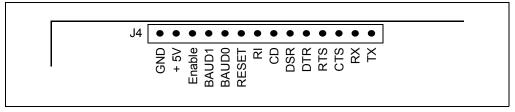

#### 2.8.7 Using the Integrated Optical Transceiver (U5)

The MCP215X/40 Data Logger Demo Board offers three possible optical transceiver circuits, only one is installed. The remaining circuits can be populated and evaluated. The "default" optical transceiver circuit is a Vishay TFDU 4300 (U14). The JP1C1 and JP2C1 jumpers are shorted by a trace on the bottom of the board, if these "shorting" traces are cut, then a 1x2 jumper stakes should be installed. These traces would be cut if either of the other two optical transceivers were to be installed or a daughter board would be connected to headers J1 and J5.

Connecting the integrated optical transceiver is done by:

- Ensure that all jumpers JP1x1 and JP2x1 are "open"
   (unless using the Default selection, in which JP1C1 and JP2C1 will be shorted by a trace wire, if this had not been previously cut open)
- 2. Shorting Jumper JP1x1 and JP2x1.
  - **Note 1:** Only one optical transceiver circuit should be connected to the MCP215X/40 device at a given time
    - 2: If the trace between JP1C1 pin 1 and pin 2 have been cut, then a 1x2 jumper stakes should be installed so that the jumper can be shorted
    - 3: If the trace between JP2C1 pin 1 and pin 2 have been cut, then a 1x2 jumper stakes should be installed so that the jumper can be shorted

Now the integrated optical transceiver should be operational.

**Note:** Remember that jumpers JMP1, JMP2, and JMP3 must be properly jumpered for the MCP215X/40 device installed

## 2.8.8 Using a Discrete Optical Transceiver Daughter Board via Headers J1 and J5

To use an alternative optical transceiver, a daughter board can be connected to the MCP215X/40 Data Logger Demo Board via the connection header of J1 and J5 (see Figure 2-14). The integrated optical transceiver on the MCP215X/40 Data Logger Demo Board must be electrically removed from the system. The following explains how to accomplish this:

- Remove Jumper on JP1A1, JP1B1, and JP1C1.
   If these jumpers are removed, ensure that the short between two pins of JP1C1 (on bottom side of board) has been cut.
- 2. Remove Jumper on JP2A1, JP2B1, and JP2C1. If these jumpers are removed, ensure that the short between two pins of JP2C1 (on bottom side of board) has been cut.
- 3. Plug the discrete optical transceiver board into Header J1 and J5. Now the optical transceiver daughter board should be operational.

FIGURE 2-14: OPTICAL TRANSCEIVER DAUGHTER BOARD INTERFACE HEADER (J1 AND J5)

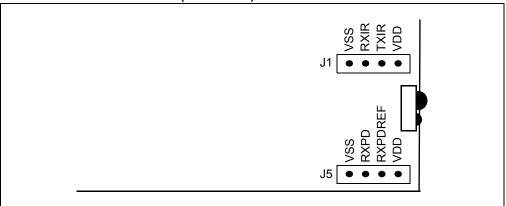

| MCP215X/ | ogger De | mo Board | d User's | Guide |
|----------|----------|----------|----------|-------|
| NOTES:   |          |          |          |       |
|          |          |          |          |       |
|          |          |          |          |       |
|          |          |          |          |       |
|          |          |          |          |       |
|          |          |          |          |       |
|          |          |          |          |       |
|          |          |          |          |       |
|          |          |          |          |       |
|          |          |          |          |       |
|          |          |          |          |       |
|          |          |          |          |       |
|          |          |          |          |       |
|          |          |          |          |       |
|          |          |          |          |       |
|          |          |          |          |       |
|          |          |          |          |       |
|          |          |          |          |       |
|          |          |          |          |       |
|          |          |          |          |       |
|          |          |          |          |       |
|          |          |          |          |       |
|          |          |          |          |       |
|          |          |          |          |       |

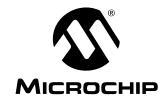

## MCP215X/40 DATA LOGGER DEMO BOARD USER'S GUIDE

## **Appendix A. Schematics and Layouts**

#### A.1 INTRODUCTION

This appendix contains the following schematics and layouts for the MCP215X/40 Data Logger Demo Board:

- Schematic MCP21XX Page
- Schematic Optical Transceiver Page
- · Schematic PIC MCU Page
- · Schematic LCD Page
- · Layout Top Layer
- · Layout Bottom Layer

Additionally, the schematic and layout information for the 1st version of the MCP215X/40 Data Logger Demo Board is shown in Section A.2.2.

#### A.2 SCHEMATICS AND PCB LAYOUT

Figure A-2 through Figure A-5 shows the MCP215X/40 Data Logger Demo Board schematic, while Figure A-6 and Figure A-7 show the layout for the two different layers. The layer order is shown in Figure A-1.

#### FIGURE A-1: LAYER ORDER

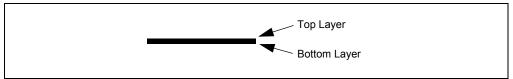

#### A.2.1 Rev. 2 Schematic and Layout Information

**Note:** The Rev. 2 board is easy to identify, since it uses surface mount components and supports three optical transceiver circuits.

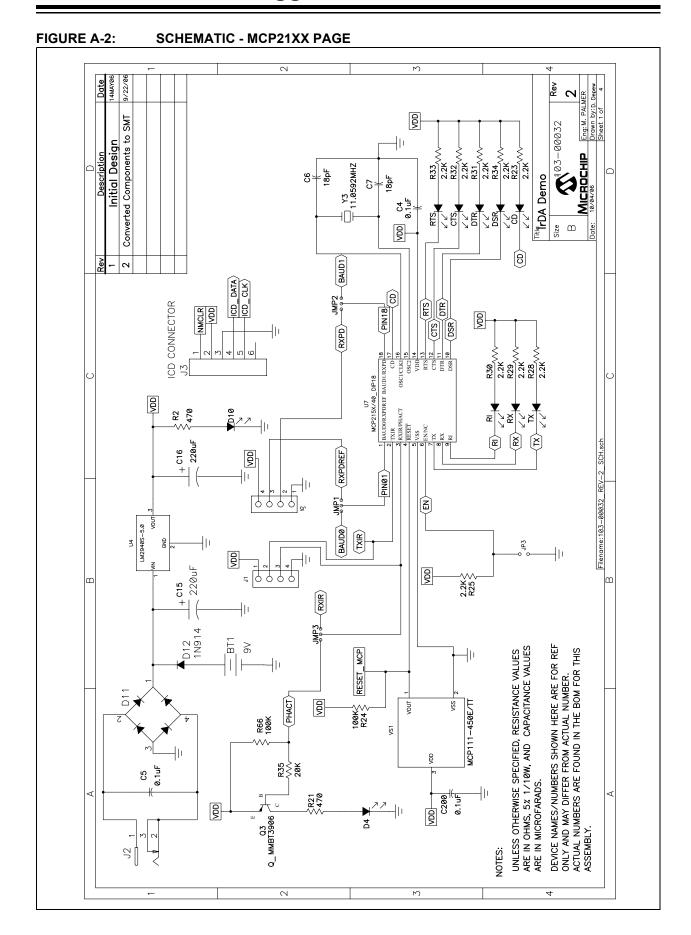

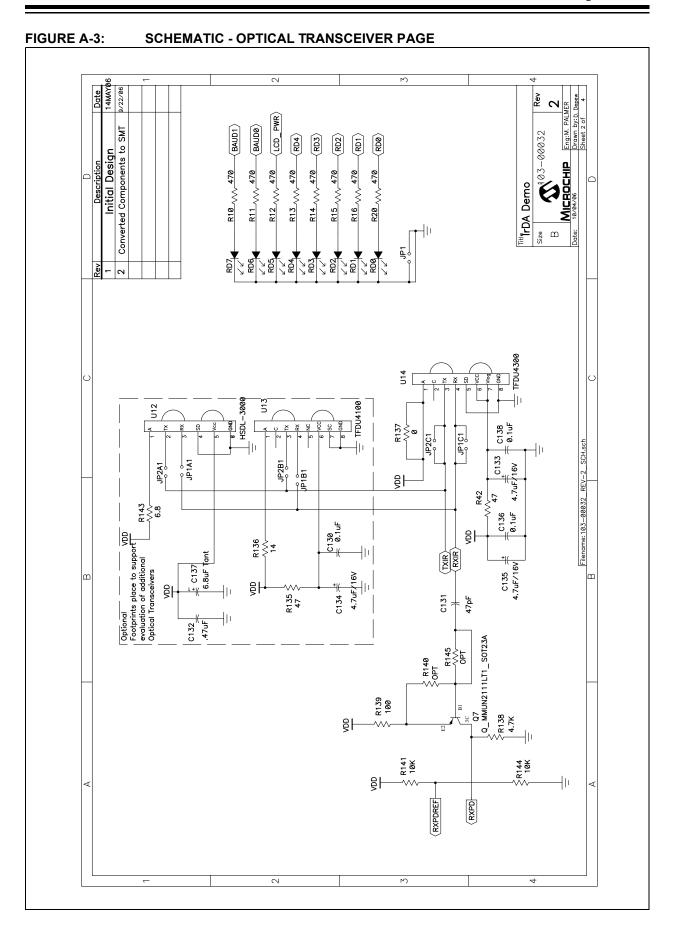

© 2006 Microchip Technology Inc.

FIGURE A-4: **SCHEMATIC - PIC MCU PAGE** Date 14MAY@ 9/22/06 Rev Converted Components to SMT 103-00032 0.1uF C10 Initial Design C18 22pF Title Demo RESET\_215X MDD RESET\_MCP These Componetes are not Installeds Size V R5 V X X EN STATE OF THE PROPERTY OF THE PROPERTY OF TH OSC2 OSC1 40-PIN DEVICE QQ. | COD R/W | RA4 | RA5 | RA5 | RA5 | RA5 | RA5 | RA5 | RA5 | RA5 | RA5 | RA5 | RA5 | RA5 | RA5 | RA5 | RA5 | RA5 | RA5 | RA5 | RA5 | RA5 | RA5 | RA5 | RA5 | RA5 | RA5 | RA5 | RA5 | RA5 | RA5 | RA5 | RA5 | RA5 | RA5 | RA5 | RA5 | RA5 | RA5 | RA5 | RA5 | RA5 | RA5 | RA5 | RA5 | RA5 | RA5 | RA5 | RA5 | RA5 | RA5 | RA5 | RA5 | RA5 | RA5 | RA5 | RA5 | RA5 | RA5 | RA5 | RA5 | RA5 | RA5 | RA5 | RA5 | RA5 | RA5 | RA5 | RA5 | RA5 | RA5 | RA5 | RA5 | RA5 | RA5 | RA5 | RA5 | RA5 | RA5 | RA5 | RA5 | RA5 | RA5 | RA5 | RA5 | RA5 | RA5 | RA5 | RA5 | RA5 | RA5 | RA5 | RA5 | RA5 | RA5 | RA5 | RA5 | RA5 | RA5 | RA5 | RA5 | RA5 | RA5 | RA5 | RA5 | RA5 | RA5 | RA5 | RA5 | RA5 | RA5 | RA5 | RA5 | RA5 | RA5 | RA5 | RA5 | RA5 | RA5 | RA5 | RA5 | RA5 | RA5 | RA5 | RA5 | RA5 | RA5 | RA5 | RA5 | RA5 | RA5 | RA5 | RA5 | RA5 | RA5 | RA5 | RA5 | RA5 | RA5 | RA5 | RA5 | RA5 | RA5 | RA5 | RA5 | RA5 | RA5 | RA5 | RA5 | RA5 | RA5 | RA5 | RA5 | RA5 | RA5 | RA5 | RA5 | RA5 | RA5 | RA5 | RA5 | RA5 | RA5 | RA5 | RA5 | RA5 | RA5 | RA5 | RA5 | RA5 | RA5 | RA5 | RA5 | RA5 | RA5 | RA5 | RA5 | RA5 | RA5 | RA5 | RA5 | RA5 | RA5 | RA5 | RA5 | RA5 | RA5 | RA5 | RA5 | RA5 | RA5 | RA5 | RA5 | RA5 | RA5 | RA5 | RA5 | RA5 | RA5 | RA5 | RA5 | RA5 | RA5 | RA5 | RA5 | RA5 | RA5 | RA5 | RA5 | RA5 | RA5 | RA5 | RA5 | RA5 | RA5 | RA5 | RA5 | RA5 | RA5 | RA5 | RA5 | RA5 | RA5 | RA5 | RA5 | RA5 | RA5 | RA5 | RA5 | RA5 | RA5 | RA5 | RA5 | RA5 | RA5 | RA5 | RA5 | RA5 | RA5 | RA5 | RA5 | RA5 | RA5 | RA5 | RA5 | RA5 | RA5 | RA5 | RA5 | RA5 | RA5 | RA5 | RA5 | RA5 | RA5 | RA5 | RA5 | RA5 | RA5 | RA5 | RA5 | RA5 | RA5 | RA5 | RA5 | RA5 | RA5 | RA5 | RA5 | RA5 | RA5 | RA5 | RA5 | RA5 | RA5 | RA5 | RA5 | RA5 | RA5 | RA5 | RA5 | RA5 | RA5 | RA5 | RA5 | RA5 | RA5 | RA5 | RA5 | RA5 | RA5 | RA5 | RA5 | RA5 | RA5 | RA5 | RA5 | RA5 | RA5 | RA5 | RA5 | RA5 | RA5 | RA5 | RA5 | RA5 | RA5 | RA5 | RA5 | RA5 | RA5 | RA5 | RA5 | RA5 | RA5 | RA5 | RA5 | RA5 | RA5 | RA5 | RA5 | RA5 | RA5 | RA5 | RA5 | RA5 | RA5 | RA5 | RA5 | RA5 | RA5 | RA5 | RA5 | RA5 | RA5 | RA5 | RA5 | RA5 | RA5 | RA5 | NMCLR ₹ \$ **4** 818 | ₹48 C2 Ø.1uF 7.4.7K QQ 85 § QQ OSC1 Q Q Q. C14 C25 VCC ADD NC/0E

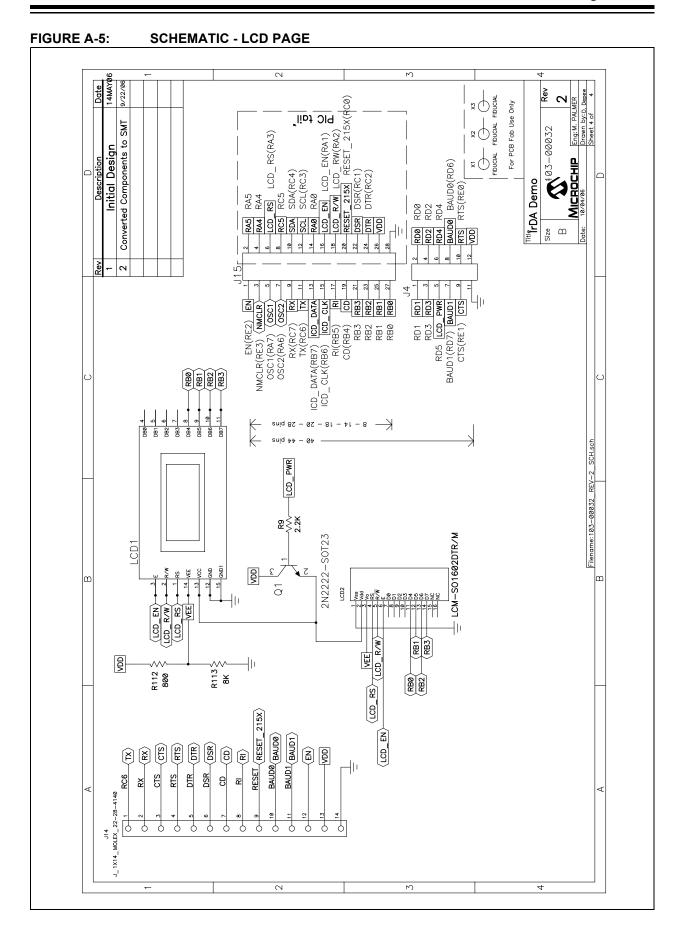

FIGURE A-6: LAYOUT - TOP LAYER

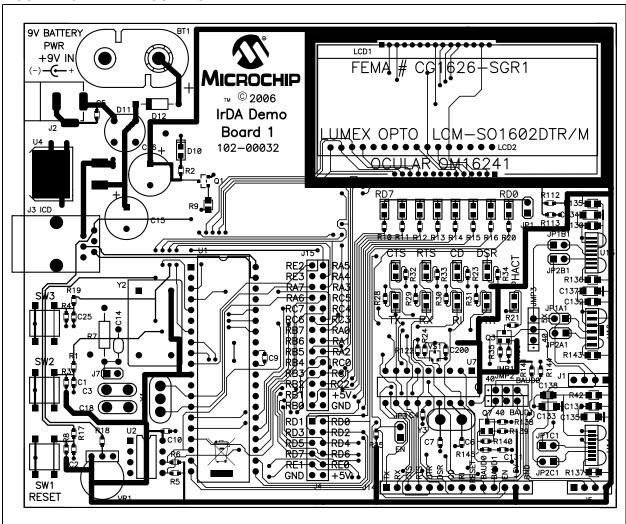

FIGURE A-7: LAYOUT - BOTTOM LAYER

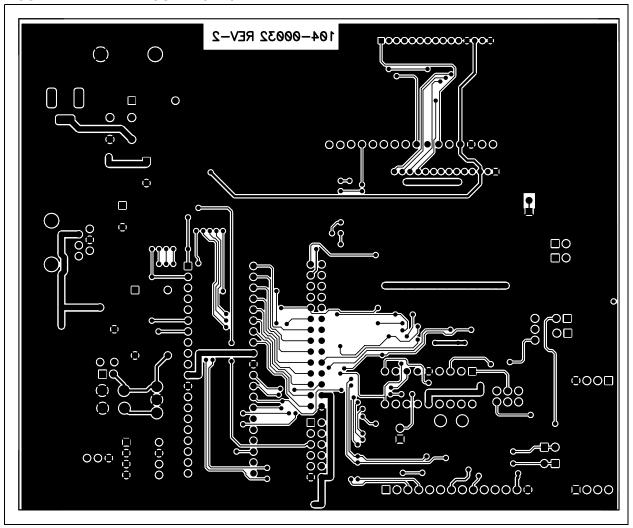

## A.2.2 Rev 1 Schematic and Layout Information

**Note:** The Rev 1 board is easy to identify, since it uses through hole components and only supports a single optical transceiver circuit.

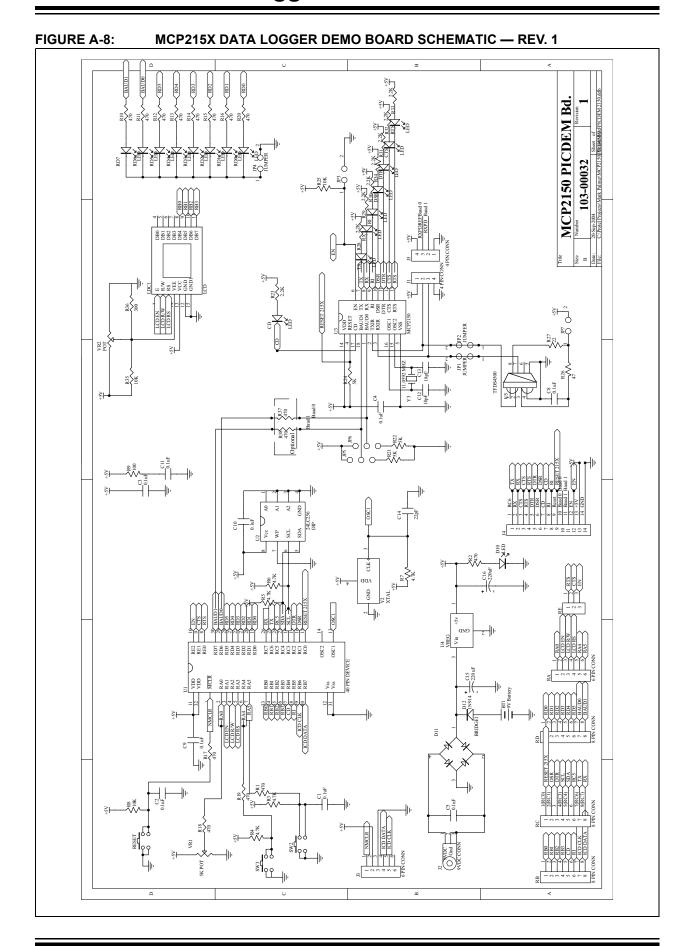

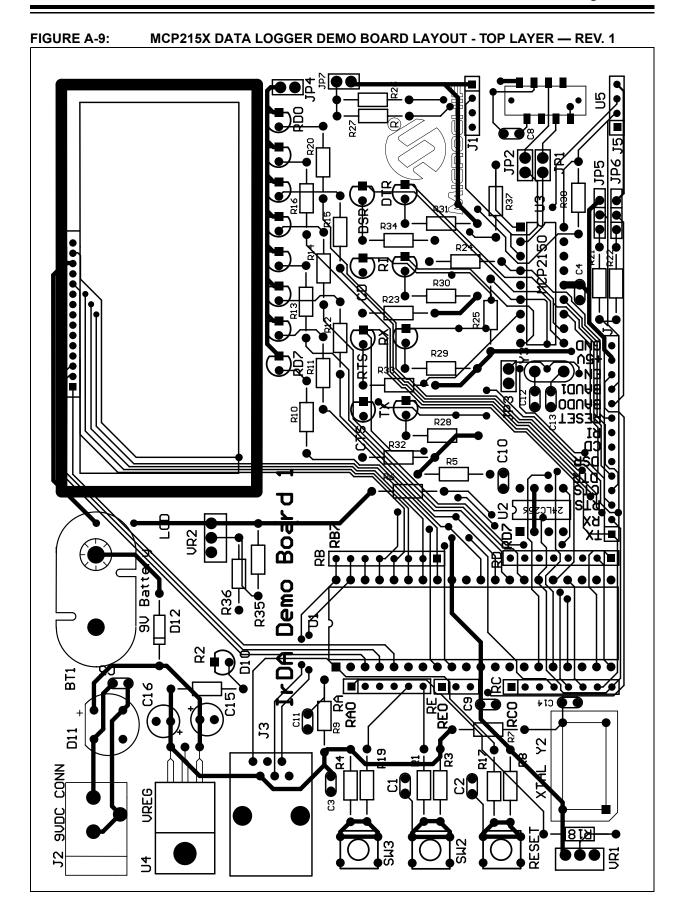

MCP215X DATA LOGGER DEMO BOARD LAYOUT - BOTTOM LAYER — REV. 1 FIGURE A-10:  $\alpha$  $\Box$ 0  $\Box$ O  $\Box$ O  $\Box$ O Q  $\Box$ O  $\Box$ 0  $\Box$ O  $\Box$ O  $\Box$ 0  $\Box$ 0 00<u>60000</u> 0[] *(*CCC) 00 00 O 89910-40  $\odot$ 0 00 **©**[⊄∥  $\infty$ 

DS51516B-page 58

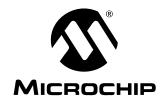

## MCP215X/40 DATA LOGGER DEMO BOARD USER'S GUIDE

## **Appendix B. Bill Of Materials (BOM)**

TABLE B-1: BILL OF MATERIALS (BOM)

| Qty | Reference                                                                                    | Description                            | Manufacturer                                   | Part Number             |
|-----|----------------------------------------------------------------------------------------------|----------------------------------------|------------------------------------------------|-------------------------|
| 1   | BT1                                                                                          | CONN PC VERT 9V SNAP-ON                | Keystone<br>Electronics <sup>®</sup>           | 968                     |
| 8   | C1, C2, C4, C5,<br>C9, C10, C25,<br>C200                                                     | CAP .1UF 16V CERAMIC X7R 0603          | Panasonic <sup>®</sup> - ECG                   | ECJ-1VB1C104K           |
| 4   | C3, C18                                                                                      | PIN RECPT .015/.025 DIA 0667 SER       | Mill-Max Manufactur-<br>ing Corp.              | 0667-0-15-15-30-27-10-0 |
| 2   | C6, C7                                                                                       | CAP CER 18PF 100V 5% C0G 0603          | Murata Electronics <sup>®</sup> North America  | GRM1885C2A180JA01D      |
| 2   | C15, C16                                                                                     | CAP 220UF 25V ALUM LYTIC RADIAL        | Panasonic - ECG                                | ECA-1EM221              |
| 3   | C130, C136,<br>C138                                                                          | CAP CER .10UF 50V X7R 10% 0805         | TDK® Corporation                               | C2012X7R1H104K          |
| 1   | C131                                                                                         | CAP CER 47PF 50V C0G 5% 0603           | TDK Corporation                                | C1608C0G1H470J          |
| 2   | C133, C135                                                                                   | CAP 4.7UF 25V TANT TE SERIES           | Panasonic - ECG                                | ECS-T1EC475R            |
| 17  | CD, CTS, D4,<br>DSR, DTR,<br>RD0, RD1, RD2,<br>RD3, D4, RD5,<br>RD6, RD7, RI,<br>RTS, RX, TX | LED THIN 565NM GRN DIFF 0805 SMD       | Optoelectronics                                | SML-LXT0805GW-TR        |
| 1   | D10                                                                                          | LED THIN 565NM GRN DIFF 0805 SMD       | Optoelectronics                                | SML-LXT0805GW-TR        |
| 1   | D11                                                                                          | RECTIFIER BRIDGE 1.5A 200V WOG         | General<br>Semiconductor                       | W02G-E4/1               |
| 1   | D12                                                                                          | DIODE SS HI COND100V 200MA DO-35       | Fairchild<br>Semiconductor <sup>®</sup>        | 1N914TR                 |
| 2   | J1, J5                                                                                       | CONN HEADER 4POS .100 VERT TIN         | Molex <sup>®</sup> /Waldom<br>Electronics Corp | 22-28-4040              |
| 1   | J2                                                                                           | CONN POWER JACK 2.5MM PCB CIRC         | CUI Inc                                        | PJ-102B                 |
| 1   | J3                                                                                           | CONN MOD JACK 6-6 R/A PCB 50AU         | AMP <sup>®</sup> /Tyco<br>Electronics          | 5520470-3               |
| 1   | J4                                                                                           | CONN HEADER 12POS .100" STR TIN (2X4)  | Molex/Waldom<br>Electronics Corp               | 90131-0126              |
| 1   | J14                                                                                          | CONN HEADER 14POS .100 VERT TIN        | Molex/Waldom<br>Electronics Corp               | 22-28-4140              |
| 1   | J15                                                                                          | CONN HEADER 28POS .100" STR TIN (2X14) | Molex/Waldom<br>Electronics Corp               | 90131-0134              |
| 3   | JMP1, JMP2,<br>JMP3                                                                          | CONN HEADER 3POS .100 VERT TIN (1X3)   | Molex/Waldom<br>Electronics Corp               | 22-28-4030              |
| 3   | JMP1, JMP2,<br>JMP3                                                                          | SHUNT LP W/HANDLE 2 POS 30AU           | Tyco <sup>®</sup> Electronics/<br>Amp          | 881545-2                |

**Note 1:** The components listed in this Bill of Materials are representative of the PCB assembly. The released BOM used in manufacturing uses all RoHS-compliant components.

TABLE B-1: BILL OF MATERIALS (BOM) (CONTINUED)

| Qty | Reference                                                                      | Description                                                                          | Manufacturer                                      | Part Number          |  |  |
|-----|--------------------------------------------------------------------------------|--------------------------------------------------------------------------------------|---------------------------------------------------|----------------------|--|--|
| 1   | LCD1                                                                           | 16 X 2 LCD Character Display                                                         | Fema                                              | CG1626-SGR1          |  |  |
| 1   | Q1                                                                             | TRANS NPN 40V 350MW SMD SOT23                                                        | TRANS NPN 40V 350MW SMD SOT23 Diodes Inc MMBT222  |                      |  |  |
| 1   | Q3                                                                             | Small Signal Transistors PNP EPITAXIAL SILICON                                       | Fairchild MMBT3906K Semiconductor                 |                      |  |  |
| 1   | Q7                                                                             | Transistors Bipolar- Bias Resistor 100mA 50V BRT PNP                                 | ON Semiconductor <sup>®</sup>                     | MMUN2111LT1G         |  |  |
| 14  | R1, R2, R10,<br>R11, R12, R13,<br>R14, R15, R16,<br>R17, R18, R19,<br>R20, R21 | RES 470 OHM 1/16W 1500PPM 5%0603                                                     |                                                   |                      |  |  |
| 5   | R3, R4, R5, R6,<br>R138                                                        | RES 4.7K OHM 1/10W 5% 0603 SMD                                                       | Panasonic - ECG                                   | ERJ-3GEYJ472V        |  |  |
| 4   | R8, R122,<br>R141, R144                                                        | RES 10K OHM 1/16W 1500PPM 5%0603                                                     | Panasonic - ECG                                   | ERA-V15J103V         |  |  |
| 10  | R9, R23, R25,<br>R28, R29, R30,<br>R31, R32, R33,<br>R34                       | RES 2.2KOHM 1/16W 1500PPM 5%0603                                                     | Panasonic - ECG                                   | ERA-V15J222V         |  |  |
| 2   | R24, R66                                                                       | RES 100K OHM 1/10W 1% 0603 SMD                                                       | Yageo <sup>®</sup> Corporation                    | RC0603FR-07100KL     |  |  |
| 1   | R35                                                                            | RES 20.0K OHM 1/10W 1% 0603 SMD                                                      | Panasonic - ECG                                   | ERJ-3EKF2002V        |  |  |
| 1   | R42                                                                            | RES 47 OHM 1/10W 1500PPM 5% 0805                                                     | Panasonic - ECG                                   | ERA-S15J470V         |  |  |
| 1   | R112                                                                           | RES 806 OHM 1/10W 1% 0603 SMD                                                        | Yageo Corporation                                 | RC0603FR-07806RL     |  |  |
| 1   | R113                                                                           | RES 8.06K OHM 1/10W 1% 0603 SMD                                                      | Yageo Corporation                                 | RC0603FR-078K06L     |  |  |
| 1   | R137                                                                           | RES 0.0 OHM 1/8W 5% 0805 SMD                                                         | Yageo Corporation                                 | RC0805JR-070RL       |  |  |
| 1   | R139                                                                           |                                                                                      |                                                   | ERA-V15J101V         |  |  |
| 3   | SW1, SW2,<br>SW3                                                               | SWITCH TACT 6MM 160GF H=4.3MM                                                        | Omron Electronics<br>Inc-ECB Div                  | B3S-1000P            |  |  |
| 1   | U1                                                                             | High Performance Microcontrollers with 10-bit A/D                                    | Microchip<br>Technology Inc.                      | PIC16F877-04I/P      |  |  |
| 1   | U1 Socket                                                                      | 40 PIN DIP IC SOCKET GOLD .600                                                       | Mill-Max Manufactur-<br>ing Corp.                 | 110-43-640-41-001000 |  |  |
| 1   | U2 Socket                                                                      | 8 PIN IC DIP SOCKET GOLD .300                                                        | Mill-Max Manufactur-<br>ing Corp.                 | 110-43-308-41-001000 |  |  |
| 1   | U4                                                                             | Linear Regulators- General Purpose<br>D2PAK 5V 1A Postive                            | ON Semiconductor<br>Linear Regulators-<br>General | MC7805CD2TG          |  |  |
| 1   | U7                                                                             | MCP2150 IrDA® Standard Protocol<br>Stack Controller Supporting DTE Applica-<br>tions | _                                                 | _                    |  |  |
| 1   | U7 Socket                                                                      | 18 PIN IC DIP SOCKET GOLD .300                                                       | Mill-Max Manufactur-<br>ing Corp.                 | 110-43-318-41-001000 |  |  |
| 1   | U14                                                                            | Infrared Transceivers SIR 115.2 kbits/s                                              | Vishay <sup>®</sup><br>Intertechnology            | TFDU4300             |  |  |
| 1   | VR1                                                                            | POT 5.0K OHM THUMBWHEEL CERM<br>ST                                                   | Bourns Inc.                                       | 3352W-1-502-LF       |  |  |
|     | VS1                                                                            | Micropower Voltage Detector                                                          | Microchip<br>Technology Inc.                      | MCP111-450E/TT       |  |  |

**Note 1:** The components listed in this Bill of Materials are representative of the PCB assembly. The released BOM used in manufacturing uses all RoHS-compliant components.

TABLE B-1: BILL OF MATERIALS (BOM) (CONTINUED)

| Qty | Reference          | Description                        | Manufacturer                      | Part Number             |
|-----|--------------------|------------------------------------|-----------------------------------|-------------------------|
| 3   | Y1 Socket pins     | PIN RECPT .015/.025 DIA 0667 SER   | Mill-Max Manufactur-<br>ing Corp. | 0667-0-15-15-30-27-10-0 |
| 1   | Y2                 | OSCILLATOR 20.000MHZ TTL           | ECS Inc.                          | ECS-100AX-200           |
| 1   | Y2 Socket          | OSCILLATOR SOCKET FULL SIZE 4PIN   | Aries Electronics                 | 1107741                 |
| 1   | Y3                 | CRYSTAL 11.0592MHZ 20PF LOAD CAP   | CTS-Frequency<br>Controls         | ATS111                  |
| 2   | Y3 Socket pins     | PIN RECPT .015/.025 DIA 0667 SER   | Mill-Max Manufacturing Corp.      | 0667-0-15-15-30-27-10-0 |
| 4   | 4 on Ea.<br>Corner | BUMPON HEMISPHERE .44X.20<br>BLACK | 3M                                | SJ-5003 (BLACK)         |

**Note 1:** The components listed in this Bill of Materials are representative of the PCB assembly. The released BOM used in manufacturing uses all RoHS-compliant components.

Table B-2 shows the components that are NOT installed on the MCP215X/40 Data Logger Demo Board Printed Circuit Board (PCB).

TABLE B-2: BOM – OPTIONAL COMPONENTS, NOT INSTALLED

| Qty | Reference                                              | Description                                                                                           | Manufacturer                           | Part Number   |
|-----|--------------------------------------------------------|----------------------------------------------------------------------------------------------------|----------------------------------------|---------------|
| 0   | R7                                                     | $4.7 \text{ k}\Omega$ (depends on frequency desired)                                                  | _                                      | _             |
| 0   | R135                                                   | 47 Ω (SMT)                                                                                            | _                                      | _             |
| 0   | R136                                                   | 14 Ω (SMT)                                                                                            | _                                      | _             |
| 0   | R137                                                   | 0 Ω (SMT)                                                                                             | _                                      | _             |
| 0   | R143                                                   | 6.8 Ω (SMT)                                                                                           | _                                      | _             |
| 0   | R140, R145                                             | Only Required if Q7 is changed to transistor without internal resistors                               | _                                      | _             |
| 0   | C3, C18                                                | Depends on Crystal (Y1) selected                                                                      | _                                      | _             |
| 0   | C14                                                    | 22 pF (depends on frequency desired)                                                                  | _                                      | _             |
| 0   | C130                                                   | 0.1 μF (SMT)                                                                                          | Panasonic - ECG                        | ECJ-2VB1C104K |
| 0   | C132                                                   | 0.47 μF (SMT)                                                                                         | _                                      | _             |
| 0   | C134                                                   | 4.7 μF/16V (SMT)                                                                                      | _                                      | _             |
| 0   | C137                                                   | 6.8 μF Tantalium (SMT)                                                                                | _                                      | _             |
| 0   | U2                                                     | HSDL-3000                                                                                             | Agilent <sup>®</sup>                   | HSDL-3000     |
| 0   | U3                                                     | TFDU-4100                                                                                             | Vishay <sup>®</sup><br>Intertechnology | TFDU-4100     |
| 0   | Y1                                                     | Optional Crystal                                                                                      |                                        |               |
| 0   | JP1, JP3, J7,<br>JP1A, JP1B, JP1C,<br>JP2A, JP2B, JP2C | 1x2 Jumper Stakes (Male)                                                                              | Jameco Valuepro                        | 7000-1x2SG    |
| 0   | _                                                      | Jumper Shunt, used on:<br>JP1A and JP2A, or<br>JP1B and JP2B, or<br>JP1C and JP2C<br>JP1, JP3, and J7 | Jameco Valuepro                        | 2012JH        |

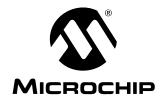

## MCP215X/40 DATA LOGGER DEMO BOARD USER'S GUIDE

## **Appendix C. Board Testing**

#### C.1 INTRODUCTION

The MCP215X/40 Data Logger Demo Board can be used in multiple configurations. Only a subset of these configurations is tested. The tests were performed with a UART intertace at 115200 baud. Other Baud rates are not tested.

TABLE C-1: MCP215X/40 DATA LOGGER DEMO BOARD TESTED CONFIGURATION

| MCP215x |                                   | MCP215x                        |                        |               | PIC MCU                      | Optical Tra     | nsceiver TX/R   | X Jumpers       |                                 |
|---------|-----------------------------------|--------------------------------|------------------------|---------------|------------------------------|-----------------|-----------------|-----------------|---------------------------------|
| MCP214  | :BAUD0<br>or<br>40 RXPD<br>XPDREF | RXIR<br>or<br>MCP2140<br>PHACT | PORTD<br>LED<br>Enable | MCP215x<br>EN | RC Clock<br>Source<br>Enable | TFDU4300        | TFDU4100        | HSDL3000        | Comment                         |
| JMP1    | JMP2                              | JMP3                           | JP1                    | JP3           | JP7                          | JP1C1/<br>JP2C1 | JP1B1/<br>JP2B1 | JP1A1/<br>JP2A1 |                                 |
| 2-3     | 2-3                               | 2-3                            | S <sup>(1)</sup>       | 0             | 0                            | S               | 0               | 0               | MCP215X board configuration     |
| 1-2     | 1-2                               | 1-2                            | S <sup>(1)</sup>       | 0             | 0                            | S               | 0               | 0               | MCP2140 board configuration (2) |

**Legend:** O = Jumper is "Open"

S = Jumper is "Shorted"

1-2 = Pin 1 is shorted to Pin 2 (of 3 pin header) 2-3 = Pin 2 is shorted to Pin 3 (of 3 pin header)

Note 1: This jumper is shorted by default, the customer can cut the "shorting trace" and use a jumper with shunt to enable/disable the PORTD LEDs

2: This configuration is not tested.

#### C.2 WHAT IS TESTED

The following portions of the board are tested:

- · MCP2140 Related Circuitry, such as:
  - CD LED circuitry
  - CTS LED circuirty
  - MCP2150 Oscilator circuitry
  - MCP215x Jumper configuration (see Table C-1)
- · PORTD LED circuitry
- LCD Display
- Optical Transceiver circuitry (U14)
- · 9V Power Supply circuitry from J2 power plug
- · ICD Interface

#### C.3 WHAT IS NOT TESTED

The following portions of the board are NOT tested:

- · MCP2140 Related Circuitry, such as:
  - Optical Transceiver Receive signal waveshaping circuit
  - PHACT LED circuitry
  - MCP2140 Oscilator circuitry
  - MCP2140 Jumper configuration (see Table C-1)
- MCP215x Shutdown mode (JP3 shorted)
- 9V Battery circuitry
- · J1 and J5 Headers
- · J4 and J15 Header
- · Not installed (optional) circuitry

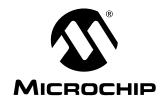

## MCP215X/40 DATA LOGGER DEMO BOARD USER'S GUIDE

## **Appendix D. MCP215X Connection Sequence Overview**

FIGURE D-1: **HIGH-LEVEL MCP215X CONNECTION SEQUENCE Primary Device** MCP215x (Secondary Device) **Normal Disconnect Mode (NDM)** Send XID Commands (timeslots n, n+1, ...) (approximately 70ms between XID commands) No Response XID Response in timeslot v (claiming this timeslot) Finish sending XIDs (MCP215x always claims (max timeslots - y frames) timeslot 2) No Response to these XIDs Broadcast ID No Response to Broadcast ID Discovery Send SNRM Command (w/ parameters and connection address) UA response with parameters using connect address Open channel for IAS Queries Confirm channel open for IAS Send IAS Queries Provide IAS responses Open channel for data (some devices, such as PDAs, will not issue this command until data is sent) Confirm channel open for data (MCP2150 CD pin driven Low. Normal Response Mode (NRM) MCP2155 DSR pin driven Low) Send Data or Status Send Data or Status Send Data or Status Send Data or Status Shutdown link Confirm shutdown (back to NDM state) Return to NDM state

| IOTES: | WICPZ 15X/4 | Data Logge | Deillo Bo | aru USEr S | Guide |
|--------|-------------|------------|-----------|------------|-------|
|        | NOTES:      |            |           |            |       |
|        |             |            |           |            |       |
|        |             |            |           |            |       |
|        |             |            |           |            |       |
|        |             |            |           |            |       |
|        |             |            |           |            |       |
|        |             |            |           |            |       |
|        |             |            |           |            |       |
|        |             |            |           |            |       |
|        |             |            |           |            |       |
|        |             |            |           |            |       |
|        |             |            |           |            |       |
|        |             |            |           |            |       |
|        |             |            |           |            |       |
|        |             |            |           |            |       |
|        |             |            |           |            |       |
|        |             |            |           |            |       |
|        |             |            |           |            |       |
|        |             |            |           |            |       |
|        |             |            |           |            |       |
|        |             |            |           |            |       |
|        |             |            |           |            |       |
|        |             |            |           |            |       |
|        |             |            |           |            |       |
|        |             |            |           |            |       |
|        |             |            |           |            |       |

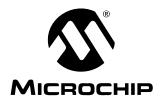

# MCP215X/40 DATA LOGGER DEMO BOARD USER'S GUIDE

## Appendix E. 250-Byte Data Transmit Table

#### TABLE E-1: PIC16F877A FIRMWARE 250-BYTE DATA TRANSMIT TABLE

```
Line#
      TXTBL
                      D'250'
              DT
                                       ; the first byte is the byte count
                                                 ; 1 Characters
                                                ; 10 Characters
                      "12345678", 0x0D, 0x0A
   1
              DT
                      "2BCDEFGH", 0x0D, 0x0A
                                                ; 10 Characters
   2
              DT
                                                ; 10 Characters
                      "32345678", 0x0D, 0x0A
   3
              DT
   4
                      "4bcdefgh", 0x0D, 0x0A
                                                ; 10 Characters
              DТ
   5
                      "52345678", 0x0D, 0x0A
              DT
                                                ; 10 Characters
                      "6BCDEFGH", 0x0D, 0x0A
   6
              DT
                                                ; 10 Characters
                      "72345678", 0x0D, 0x0A
   7
              DT
                                                ; 10 Characters
   8
                      "8bcdefgh", 0x0D, 0x0A
                                                ; 10 Characters
              DT
                      "92345678", 0x0D, 0x0A
   9
              DT
                                                 ; 10 Characters
                      "ABCDEFGH", 0x0D, 0x0A
                                                 ; 10 Characters
  10
              DТ
                      "B2345678", 0x0D, 0x0A
                                                 ; 10 Characters
  11
              DT
                      "Cbcdefgh", 0x0D, 0x0A
  12
              DT
                                                 ; 10 Characters
                                                ; 10 Characters
                      "D2345678", 0x0D, 0x0A
  13
              DT
                      "EBCDEFGH", 0x0D, 0x0A
                                                ; 10 Characters
  14
              DT
                                                ; 10 Characters
                      "F2345678", 0x0D, 0x0A
  15
              DT
                                                ; 10 Characters
                      "1bcdefgh", 0x0D, 0x0A
  16
              DТ
                      "22345678", 0x0D, 0x0A
                                                ; 10 Characters
  17
              DT
                      "3BCDEFGH", 0x0D, 0x0A
  18
              DT
                                                ; 10 Characters
                      "42345678", 0x0D, 0x0A
  19
              DT
                                                ; 10 Characters
                      "5bcdefgh", 0x0D, 0x0A
                                                ; 10 Characters
  20
              DT
                      "62345678", 0x0D, 0x0A
  21
              DT
                                                ; 10 Characters
                      "7BCDEFGH", 0x0D, 0x0A
                                                ; 10 Characters
  22
              DТ
                      "82345678", 0x0D, 0x0A
  23
                                                 ; 10 Characters
              DT
                      "9bcdefgh", 0x0D, 0x0A
  24
              DT
                                                 ; 10 Characters
                      "a2345678", 0x0D, 0x0A
  25
              DT
                                                 ; 10 Characters
      ; NOTE: 0x0D = Carriage Return, 0x0A = Line Feed
```

| MCP215X/40 Data Logger Demo Board User's Guide |            |                     |                               |
|------------------------------------------------|------------|---------------------|-------------------------------|
|                                                |            |                     |                               |
|                                                |            |                     |                               |
|                                                |            |                     |                               |
|                                                |            |                     |                               |
|                                                |            |                     |                               |
|                                                |            |                     |                               |
|                                                |            |                     |                               |
|                                                |            |                     |                               |
|                                                |            |                     |                               |
|                                                |            |                     |                               |
|                                                |            |                     |                               |
|                                                |            |                     |                               |
|                                                |            |                     |                               |
|                                                |            |                     |                               |
|                                                |            |                     |                               |
|                                                |            |                     |                               |
|                                                |            |                     |                               |
|                                                |            |                     |                               |
|                                                |            |                     |                               |
|                                                |            |                     |                               |
|                                                |            |                     |                               |
|                                                | Data Logge | Data Logger Demo Bo | Data Logger Demo Board User's |

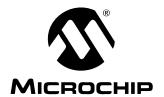

## MCP215X/40 DATA LOGGER DEMO BOARD USER'S GUIDE

## Appendix F. Rev. 1 Board Information

#### F.1 REV 1 BOARD INFORMATION

#### F.1.1 Hardware Information

Figure F-1 shows the layout of the MCP215X/40 Data Logger Demo Board with indication to points of interest.

FIGURE F-1: MCP215X - REV 1 BOARD

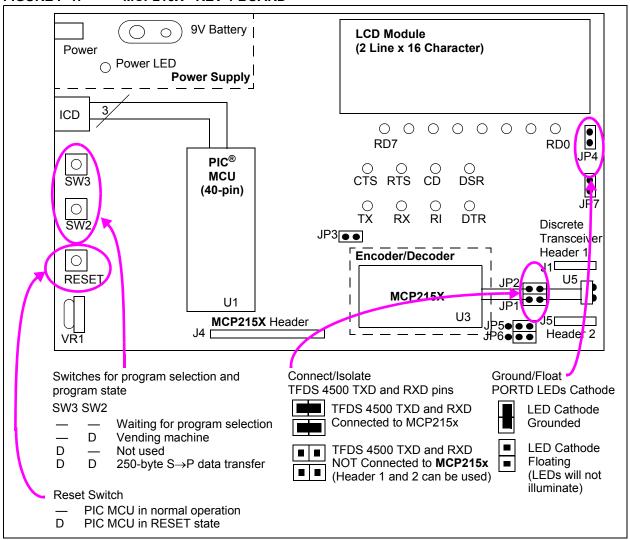

Figure F-2 shows the switches used to reset the MCP215X and select one of two demo programs. Switch **RESET** resets the MCP215X and switch **S2** is used for program selection.

FIGURE F-2: MCP215X - REV 1 BOARD

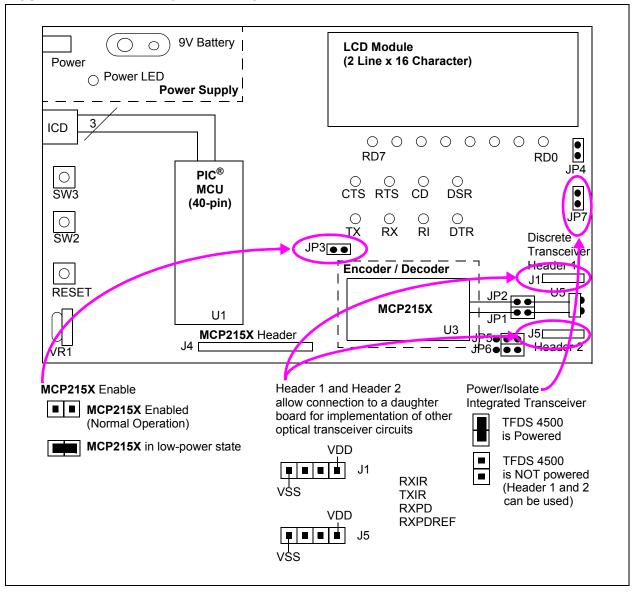

FIGURE F-3: MCP215X - REV 1 BOARD

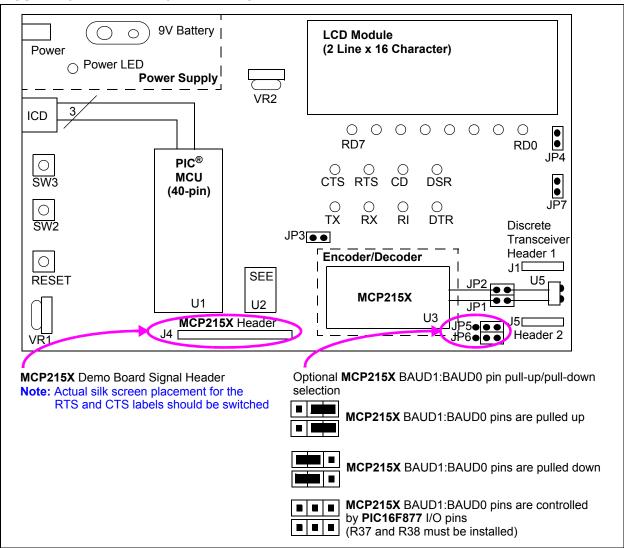

A description of the MCP215X/40 Data Logger Demo Board jumpers is given in Table F-1.

TABLE F-1: JUMPER DESCRIPTIONS AND SETTINGS - REV. 1 BOARD

| Jumper<br># | Typical<br>Settings <sup>(1)</sup> | Description                                                                                                 | Comment                                                                           |
|-------------|------------------------------------|----------------------------------------------------------------------------------------------------|-----------------------------------------------------------------------------------|
| JP1         | S                                  | To connect TXIR of MCP215X to TXD of U5 (TFDS 4500) S = TXIR connected to TXD O = TXIR Not connected to TXD | When Open, the signal can come from the daughter board connected to Header J1/J5. |
| JP2         | Ø                                  | To connect RXIR of MCP215X to RXD of U5 (TFDS 4500) S = RXIR connected to RXD O = RXIR Not connected to RXD | When Open, the signal can come from the daughter board connected to Header J1/J5. |
| JP3         | 0                                  | To connect EN of MCP215X to Vss S = MCP215X in Low-power mode O = MCP215X during normal operation           |                                                                                   |
| JP4         | S                                  | To connect cathode of LEDs (RD7:RD0) to Vss<br>S = Cathode of LEDs to Vss<br>O = Cathode of LEDs floating   | The PCB default state is shorted between jumper. No jumper is required.           |
| JP5         | N/A                                | To control source of MCP215X BAUD1 pin                                                                      |                                                                                   |
| JP6         | N/A                                | To control source of MCP215X BAUD0 pin                                                                      |                                                                                   |
| JP7         | S                                  | To connect VDD to integrated optical transceiver (U5) - TFDS 4500                                           |                                                                                   |

**Legend:** S = Jumper is shorted (Closed)

O = Jumper is Open

**Note 1:** This is the jumper settings for using the integrated transceiver where the PIC16F877 controls the baud rate and the PORTD LEDs are used.

### F.1.2 Signal Header

To allow easy access to many of the system signals, a header (J4) was placed on one of the edges of the board. This allows the signals from the MCP215X to be accessed.

FIGURE F-4: SIGNAL INTERFACE HEADER J14

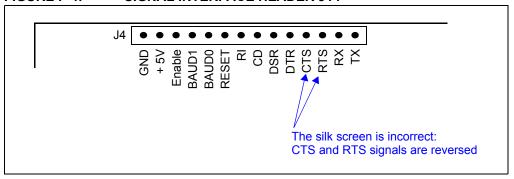

#### F.1.3 Firmware Revision

The MCP2150 Data Logger Demo Board uses Firmware revision 1.00.

|                                    | . –           |        | 4 =          |
|------------------------------------|---------------|--------|--------------|
| $\mathbf{D} \wedge \mathbf{v} = 1$ | l Board       | Intorm | <b>OTION</b> |
| RUV                                | DOME          |        | 14116311     |
| 1164.                              | <b>D</b> Oulu |        | ıutıvı       |

|        | Nev. i Board information |
|--------|--------------------------|
| NOTES: |                          |
|        |                          |
|        |                          |
|        |                          |
|        |                          |
|        |                          |
|        |                          |
|        |                          |
|        |                          |
|        |                          |
|        |                          |
|        |                          |
|        |                          |
|        |                          |
|        |                          |
|        |                          |
|        |                          |
|        |                          |
|        |                          |

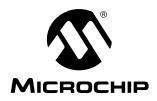

## WORLDWIDE SALES AND SERVICE

#### **AMERICAS**

**Corporate Office** 2355 West Chandler Blvd.

Chandler, AZ 85224-6199 Tel: 480-792-7200 Fax: 480-792-7277

Technical Support: http://support.microchip.com

Web Address: www.microchip.com

Atlanta

Duluth, GA Tel: 678-957-9614 Fax: 678-957-1455

**Roston** 

Westborough, MA Tel: 774-760-0087 Fax: 774-760-0088

Chicago Itasca, IL

Tel: 630-285-0071 Fax: 630-285-0075

**Dallas** 

Addison, TX Tel: 972-818-7423 Fax: 972-818-2924

Detroit

Farmington Hills, MI Tel: 248-538-2250 Fax: 248-538-2260

Kokomo

Kokomo, IN Tel: 765-864-8360 Fax: 765-864-8387

Los Angeles

Mission Viejo, CA Tel: 949-462-9523 Fax: 949-462-9608

Santa Clara

Santa Clara, CA Tel: 408-961-6444 Fax: 408-961-6445

Toronto

Mississauga, Ontario, Canada

Tel: 905-673-0699 Fax: 905-673-6509

#### ASIA/PACIFIC

**Asia Pacific Office** 

Suites 3707-14, 37th Floor Tower 6, The Gateway Habour City, Kowloon Hong Kong

Tel: 852-2401-1200 Fax: 852-2401-3431

Australia - Sydney Tel: 61-2-9868-6733 Fax: 61-2-9868-6755

China - Beijing

Tel: 86-10-8528-2100 Fax: 86-10-8528-2104

China - Chengdu Tel: 86-28-8665-5511

Fax: 86-28-8665-7889

China - Fuzhou

Tel: 86-591-8750-3506 Fax: 86-591-8750-3521

China - Hong Kong SAR

Tel: 852-2401-1200 Fax: 852-2401-3431

China - Qingdao

Tel: 86-532-8502-7355 Fax: 86-532-8502-7205

China - Shanghai

Tel: 86-21-5407-5533 Fax: 86-21-5407-5066

China - Shenyang

Tel: 86-24-2334-2829 Fax: 86-24-2334-2393

China - Shenzhen

Tel: 86-755-8203-2660 Fax: 86-755-8203-1760

China - Shunde

Tel: 86-757-2839-5507 Fax: 86-757-2839-5571

China - Wuhan

Tel: 86-27-5980-5300 Fax: 86-27-5980-5118

China - Xian

Tel: 86-29-8833-7250 Fax: 86-29-8833-7256

#### ASIA/PACIFIC

India - Bangalore

Tel: 91-80-4182-8400 Fax: 91-80-4182-8422

India - New Delhi

Tel: 91-11-4160-8631 Fax: 91-11-4160-8632

India - Pune

Tel: 91-20-2566-1512 Fax: 91-20-2566-1513

Japan - Yokohama Tel: 81-45-471- 6166

Fax: 81-45-471-6122

Korea - Gumi

Tel: 82-54-473-4301 Fax: 82-54-473-4302

Korea - Seoul

Tel: 82-2-554-7200 Fax: 82-2-558-5932 or 82-2-558-5934

Malaysia - Penang Tel: 60-4-646-8870

Fax: 60-4-646-5086

Philippines - Manila

Tel: 63-2-634-9065 Fax: 63-2-634-9069

Singapore Tel: 65-6334-8870

Fax: 65-6334-8850 Taiwan - Hsin Chu

Tel: 886-3-572-9526 Fax: 886-3-572-6459

Taiwan - Kaohsiung

Tel: 886-7-536-4818 Fax: 886-7-536-4803

Taiwan - Taipei

Tel: 886-2-2500-6610 Fax: 886-2-2508-0102 Thailand - Bangkok

Tel: 66-2-694-1351

Fax: 66-2-694-1350

#### **EUROPE**

Austria - Wels

Tel: 43-7242-2244-39 Fax: 43-7242-2244-393 Denmark - Copenhagen

Tel: 45-4450-2828 Fax: 45-4485-2829

France - Paris

Tel: 33-1-69-53-63-20 Fax: 33-1-69-30-90-79

Germany - Munich

Tel: 49-89-627-144-0 Fax: 49-89-627-144-44

Italy - Milan

Tel: 39-0331-742611 Fax: 39-0331-466781

Netherlands - Drunen Tel: 31-416-690399

Fax: 31-416-690340 Spain - Madrid

Tel: 34-91-708-08-90 Fax: 34-91-708-08-91

UK - Wokingham Tel: 44-118-921-5869 Fax: 44-118-921-5820

12/08/06